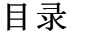

<span id="page-0-0"></span>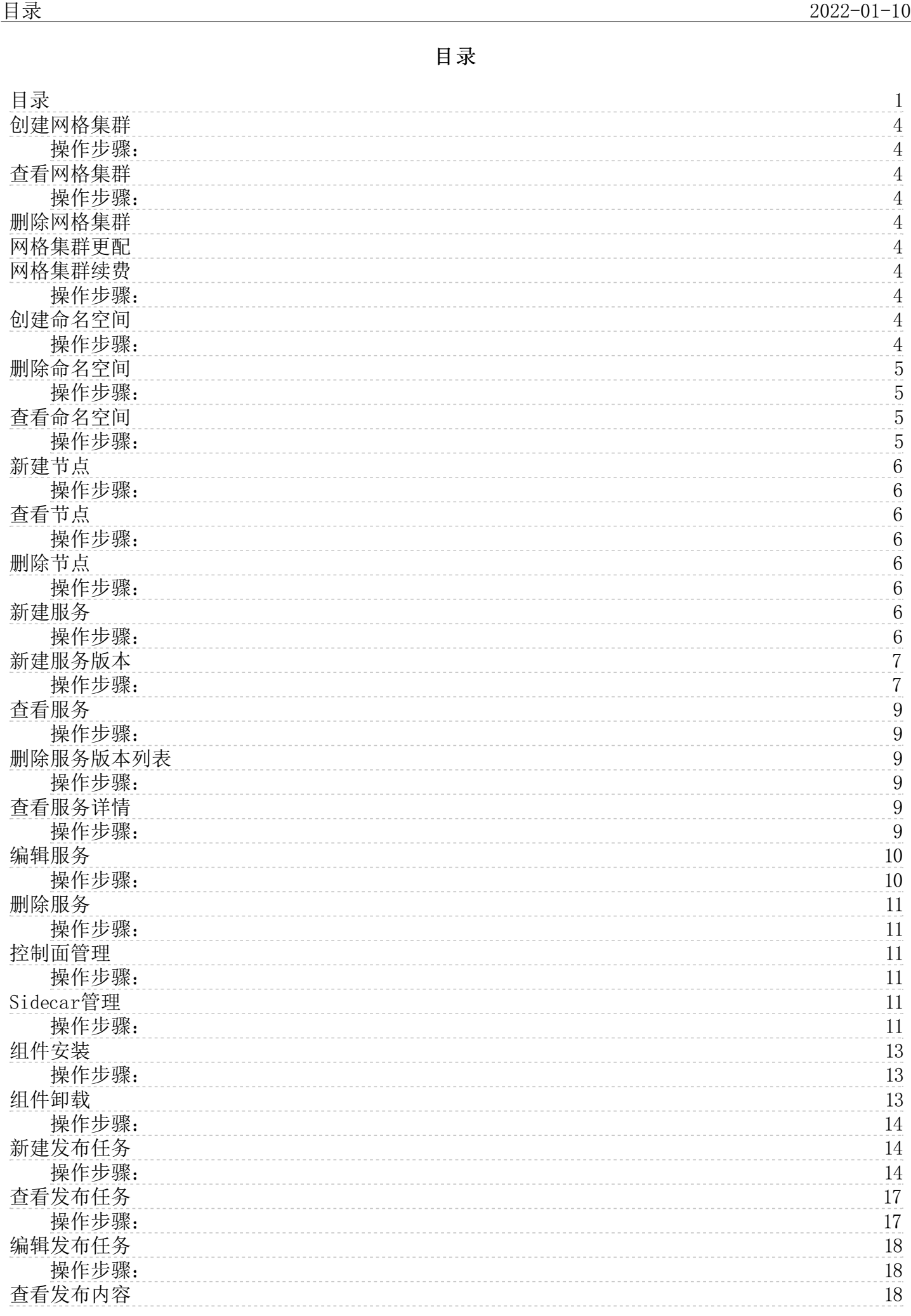

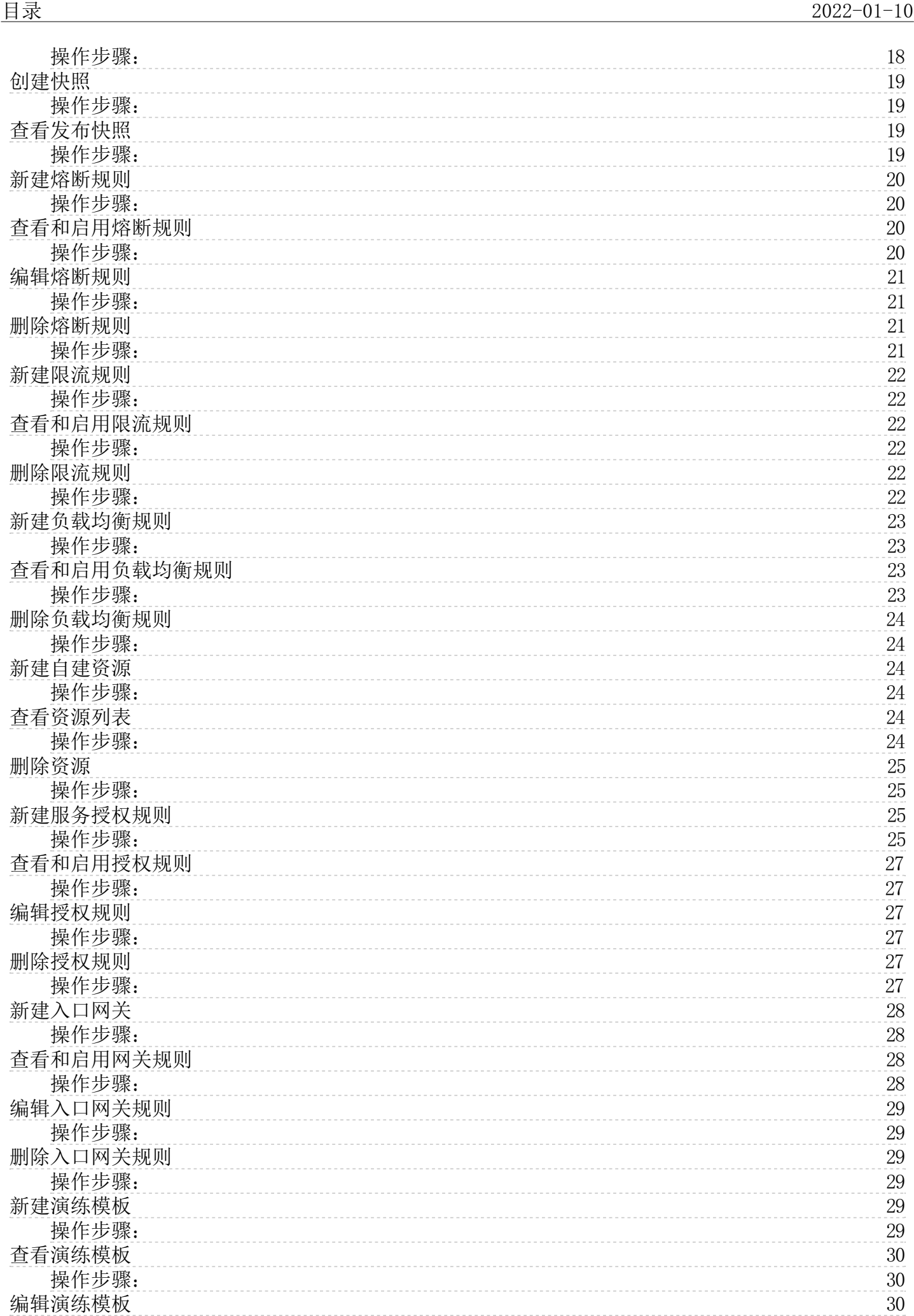

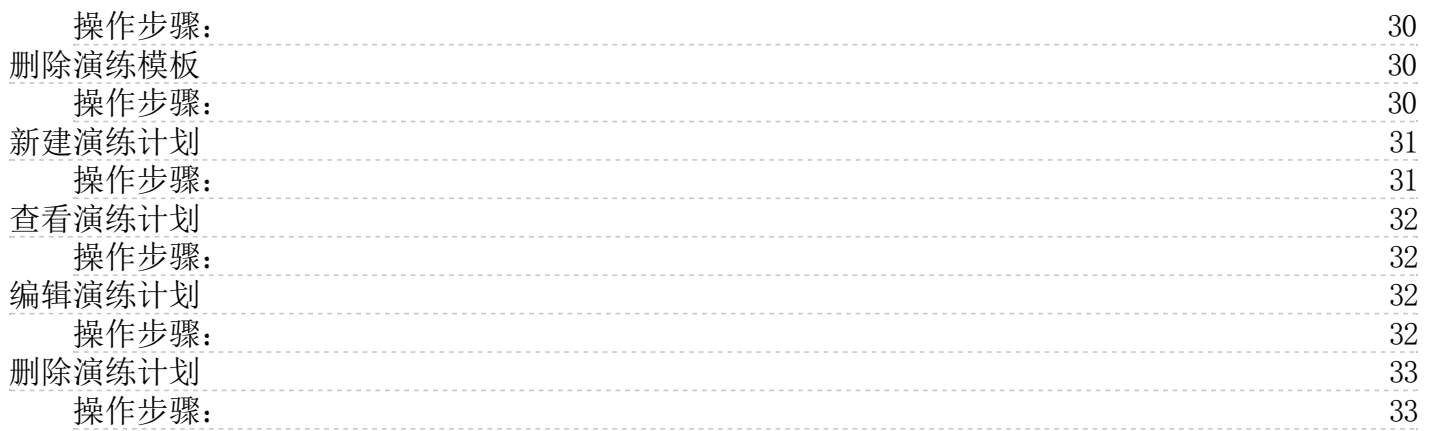

# <span id="page-3-0"></span>创建网格集群

网格管理是云资源管理的集合,包含了运行应用的云主机等。

### <span id="page-3-1"></span>操作步骤:

1.登录<u>应用服务网格</u>控制台 2.在左侧导航栏中,单击**网格管理>新建网格**。 4.配置集群的相关信息,完成填写后单击**下一步:确认配置**。 基本配置内容如下: 网格集群名称:只允许使用字母、数字<br>和连字符,且以字母开头,字符长度3-64位。 计费方式:支持包年包月 地域:华东2(上海) 产品版本:基础版 购买数量:默认20 容器集群,同一区域下,满足服务网格集群最低部署容量空间的容<br>器集群才能被选中。 5.确认订单信息,包括订单类型、

# <span id="page-3-2"></span>查看网格集群

用户可以查看已购买的服务网格集群的相关信息。购买成功后,服务网格的相关组件安装在用户自有容器集群内。

#### <span id="page-3-3"></span>操作步骤:

1. 登录[应用服务网格控](https://kasm.console.ksyun.com)制台 2. 在左侧导航栏中, 单击网格管理。 3. 在网格管理列表页, 单击目标网格的网格集群名称。

### <span id="page-3-4"></span>删除网格集群

删除网格集群会将网格集群内的节点以及运行的业务都销毁,请谨慎操作。 删除该网格集群会将集群内运行的工作负载和服务都销毁。删除网格集群需要花费1^3分钟,请耐心等候。 控制台不支持删除<br>包年包月的集群,若想删除此计费类型的网格集群,请走提工单流程。

### <span id="page-3-5"></span>网格集群更配

服务网格的包年包月不支持更配,若想更配,请走提工单流程。

#### <span id="page-3-6"></span>网格集群续费

控制台,支持仅包年包月预付费类型的网格集群进行续费操作。

#### <span id="page-3-7"></span>操作步骤:

1. 登录<u>应用服务网格</u>控制台。<br>2. 在左侧导航栏中,点击**网格管理**。

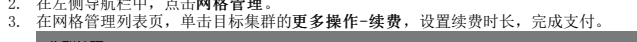

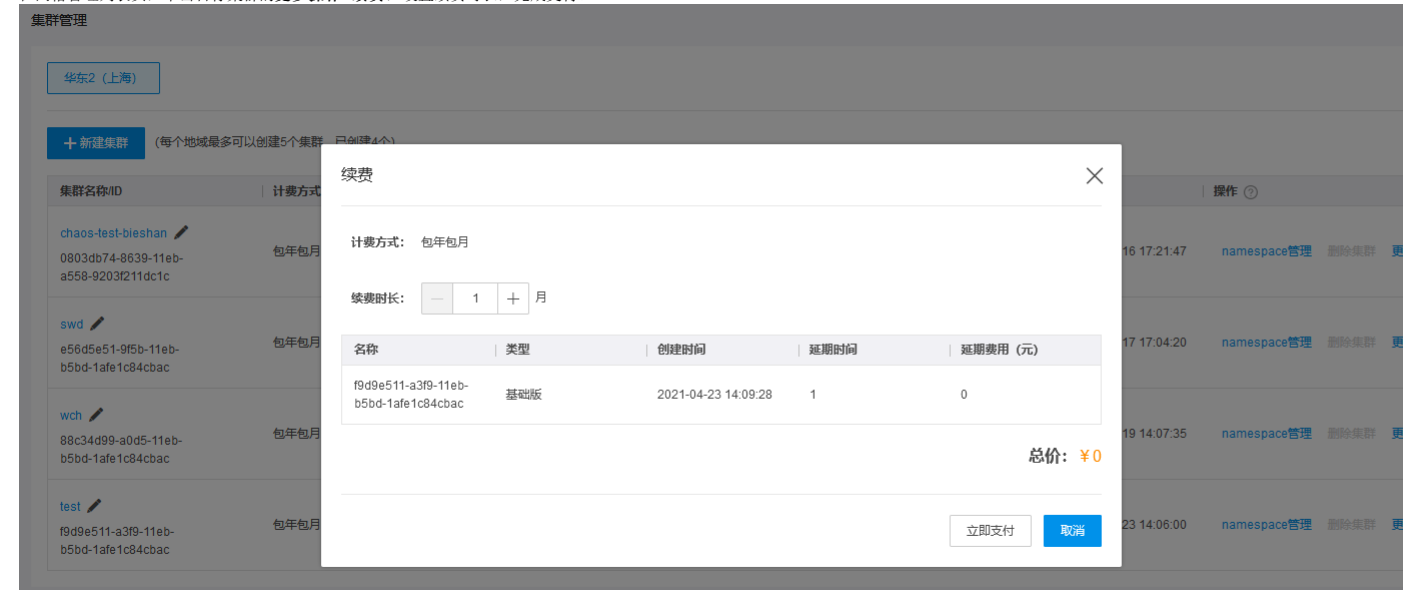

### <span id="page-3-8"></span>创建命名空间

命名空间( Namespace )是对一组资源和对象的抽象集合。例如可以将开发环境、联调环境和测试环境的服务分别放到不同的命名空间中。在网络连通性的前提下,同一命名空间内的服务可以相互发<br>现和相互调用。

- <span id="page-3-9"></span>
- 
- 1. 登录<u>应用服务网格</u>控制台。<br>2. 在左侧导航栏中,点击右上角**网格管理。**<br>3. 在网格管理列表页,单击目标集群的**namespace管理**。<br>4. 输入命名空间名称,只允许使用字母、数字和连字符,且以字母开头。

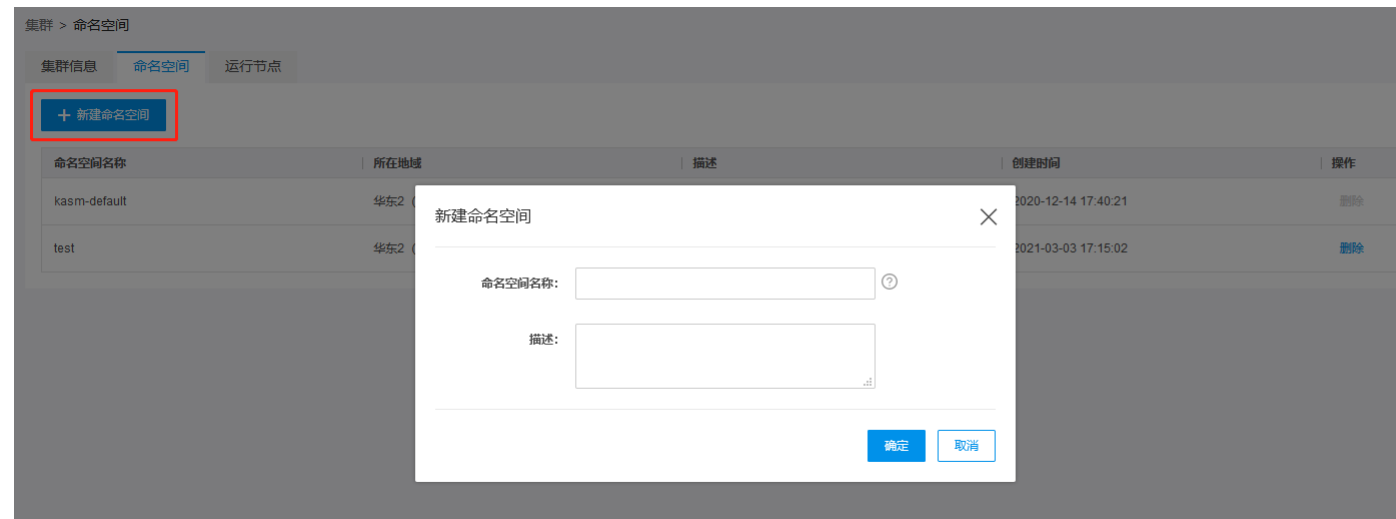

### <span id="page-4-0"></span>删除命名空间

在控制台,可以删除当前已经创建的命名空间,删除后该命名空间下相关的数据也被删除。集群创建时默认创建的命名空间不允许删除。

#### <span id="page-4-1"></span>操作步骤:

- 
- 
- 1. 登录<u>应用服务网格</u>控制台。<br>2. 在左侧导航栏中,点击右上角**网格管理**。<br>3. 在网格管理列表页,单击目标命名空间的**删除。**<br>4. 在命名空间管理列表页,单击目标命名空间的**删除。**

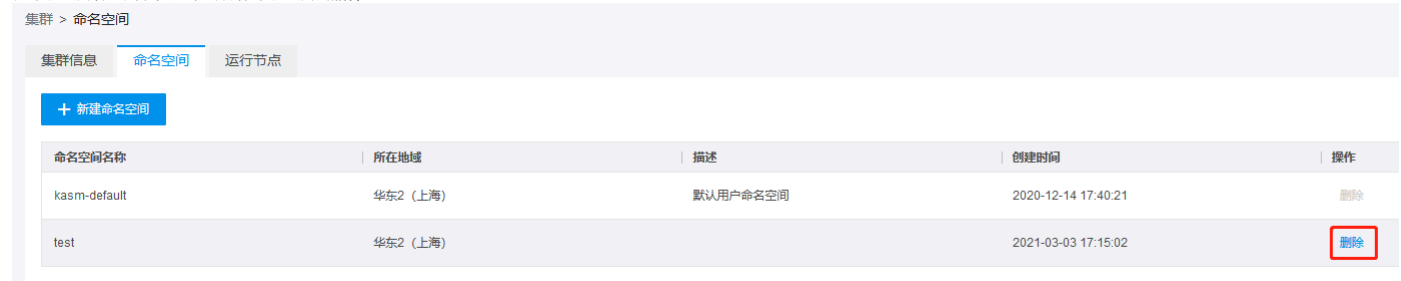

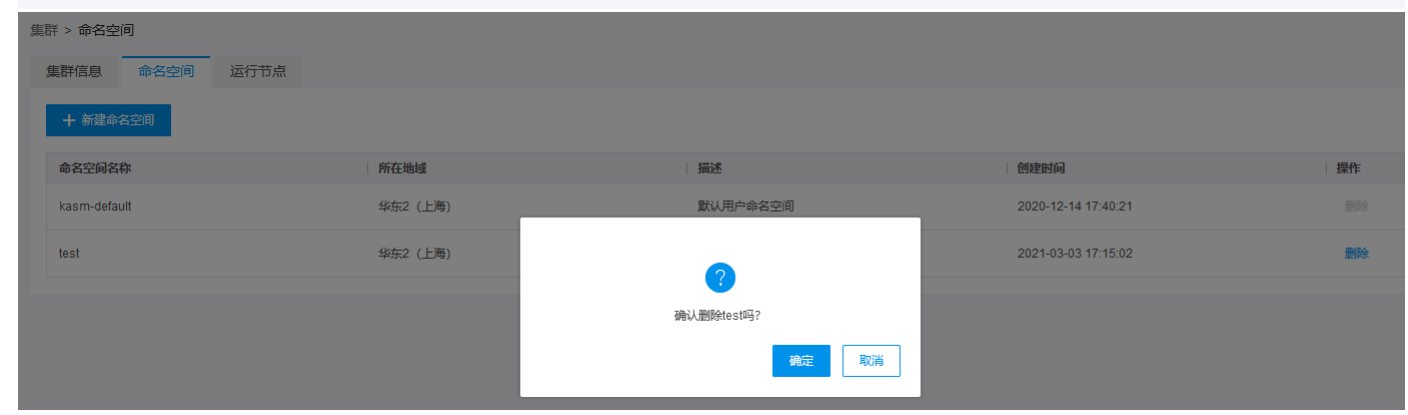

# <span id="page-4-2"></span>查看命名空间

在控制台,可以查看当前已经创建的命名空间。

#### <span id="page-4-3"></span>操作步骤: 1. 登录<u>应用服务网格</u>控制台。<br>2. 在左侧导航栏中,点击右上角**网格管理**。<br>3. 在网格管理列表页,单击目标网格集群的namespace管理。 集群 > 命名空间 集群信息 命名空间 -<br> 运行节点 + 新建命名空间 命名空间名称 所在地域 描述 创建时间 操作 默认用户命名空间 2020-12-14 17:40:21 kasm-default 华东2 (上海) 删除 华东2 (上海) 2021-03-03 17:15:02 删除 test

# <span id="page-5-0"></span>新建节点

节点是注册到容器集群的单一服务器资源。

#### <span id="page-5-1"></span>操作步骤:

- 
- 
- 1. 登录<u>应用服务网格</u>控制台。<br>2.在左侧导航栏中,点击**网格管理**。<br>3.在网格管理列表页,在如上"查看集群"或"查看命名空间"进入的页面切换标签页至**运行节点**,单击**新建节点**按钮。

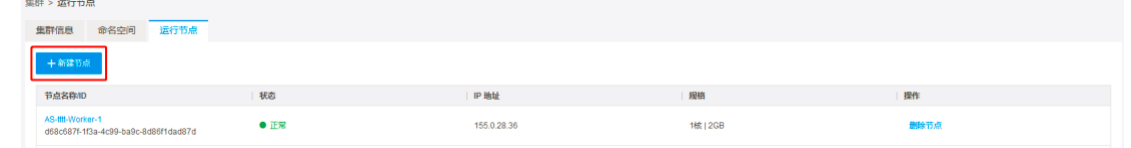

4.配置相关信息,完成新增节点操作。配置项包含"集群配置"、"节点配置"、"设置基本信息"三大步。 **集群配置** 集群名称(必填); 输入填写 kubernetes版本: 下拉选择 数据中心:<br> master管理模式: 独立部署、托管 集群网络(必填): 下拉选择,可实时刷新下拉列表 终端子网(必填): 下拉选择,可实时刷新下拉列表。 Pod CIDR: Pod数量上限/节点: 一 Service<br>CIDR: 网络模型: 单选。集群创建

#### 〈 新增节点

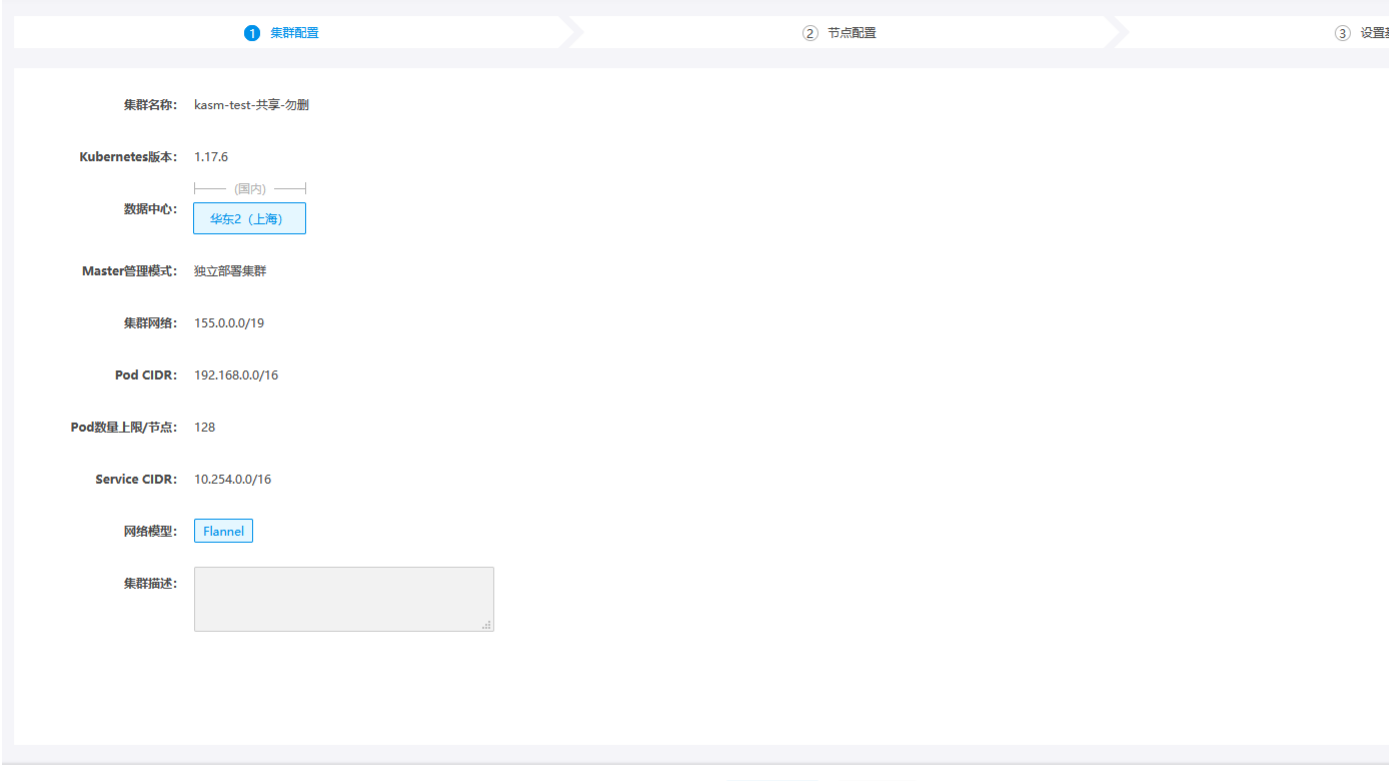

# <span id="page-5-2"></span>查看节点

用户可以查看已创建的节点相关信息。包含节点名称/ID、状态、IP地址、规格相关信息。

#### <span id="page-5-3"></span>操作步骤:

1.登录<u>应用服务网格</u>控制台 2.在左侧导航栏中,单击**网格管理**。 在网格管理列表页,单击目标集群,运行节点。可以查看。包含节点名称∕ID、状态、IP地址、规格相关信息。状态包含正常、异常、<br>创建中、开机失败、安装中、其它(−)。

取消

 $T$   $\rightarrow$ 

### <span id="page-5-4"></span>删除节点

在控制台,可以删除当前已经创建的节点,删除节点会导致注册在容器集群的相应的服务器资源被删除,会将节点上运行的业务都销毁,请谨慎操作。

#### <span id="page-5-5"></span>操作步骤:

1. 登录[应用服务网格控](https://kasm.console.ksyun.com)制台 2. 在左侧导航栏中, 单击**网格管理**。 3. 在网格管理列表页, 单击目标集群, 单击运行节点。 4. 在运行节点切换页, 单击目标节点的删除节点。

### <span id="page-5-6"></span>新建服务

服务是一个逻辑概念。一个应用可以拆分成多个服务,一个服务可以有多个版本,一个版本支持创建多个副本。 服务的操作包括:新建服务、删除服务、新建服务版本等。

#### <span id="page-5-7"></span>操作步骤:

1. 登录[应用服务网格控](https://kasm.console.ksyun.com)制台 2. 在左侧导航栏中, 单击服务列表。 3. 在服务列表页的左上方, 单击新建服务。

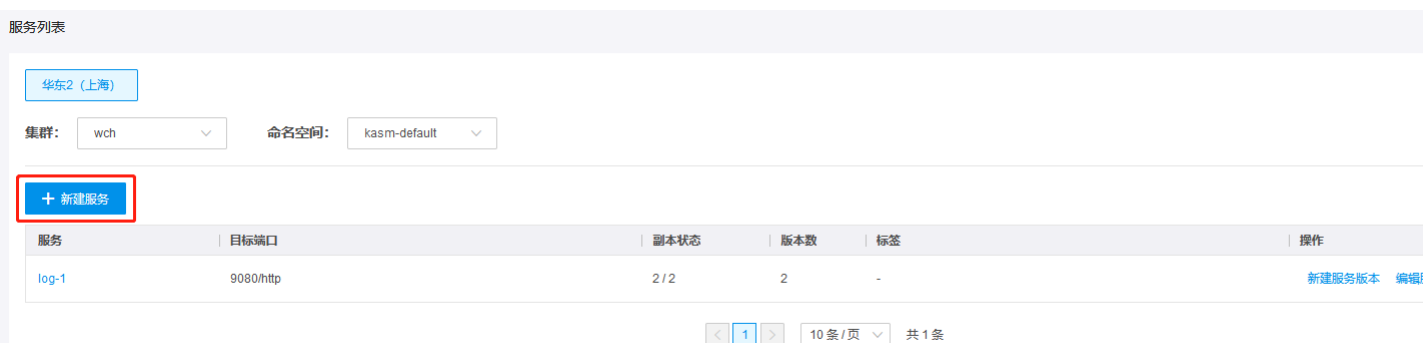

# 4. 填写服务相关信息。 相关参数如下: 服务(必填): \*\* 目标端口(必填): 默认80, 设置范围1~65535 自定义标签(选填): 可同时设置多个自定义标签

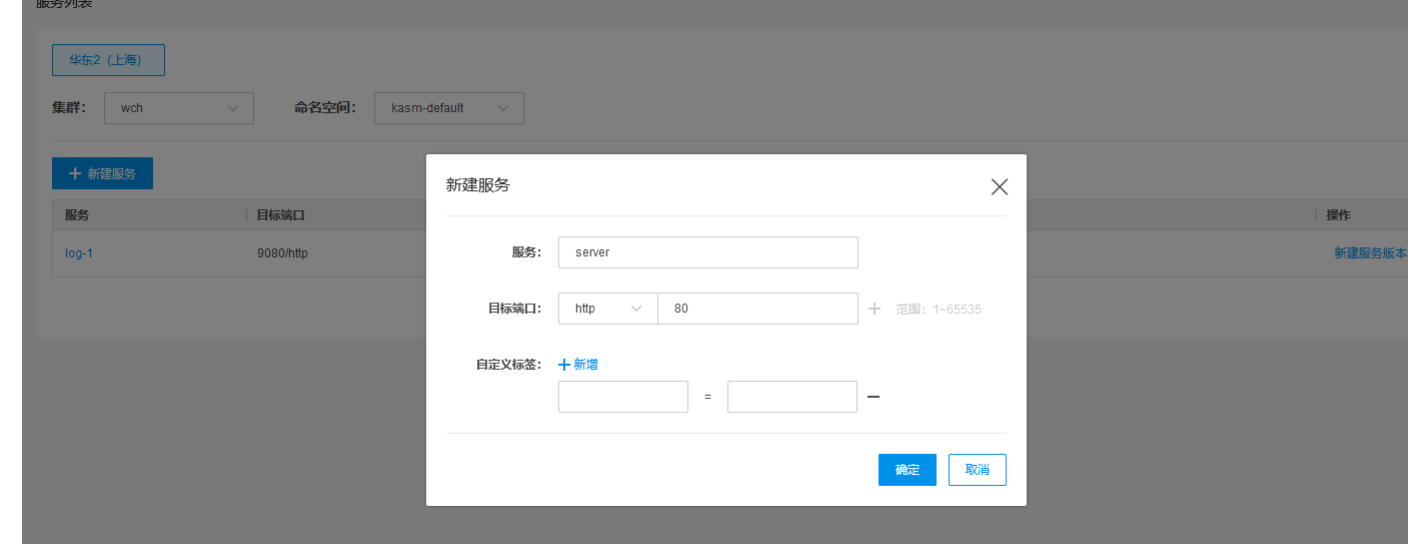

# <span id="page-6-0"></span>新建服务版本

#### <span id="page-6-1"></span>操作步骤:

1. 登[录应用服务网格](https://kasm.console.ksyun.com)控制台

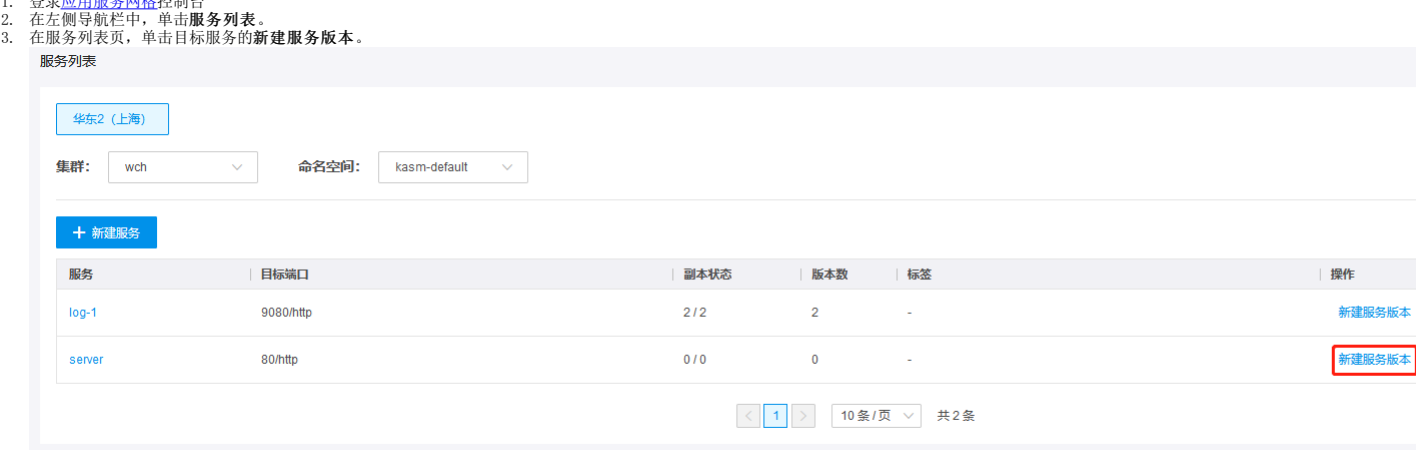

4.填写服务版本的基本信息。 主要参数: 服务版本(必填):例如v1 容器镜像(必填):支持填写或选择容器镜像地址,例如hub.kce.ksyun.com/1ibrary/nginx。 镜像服务版本(选填):支持<br>- 输入或选择 副本数:默认为1 自定义标签(选填):可同时设置多个自定义标签 通过点击**显示高级设置**,可展开资源限制、健康检查相关更多设置。<br>- 。 资源限制:CPU、内存配置<br>- 。 健康检查:存活检查(指示判断容器是否

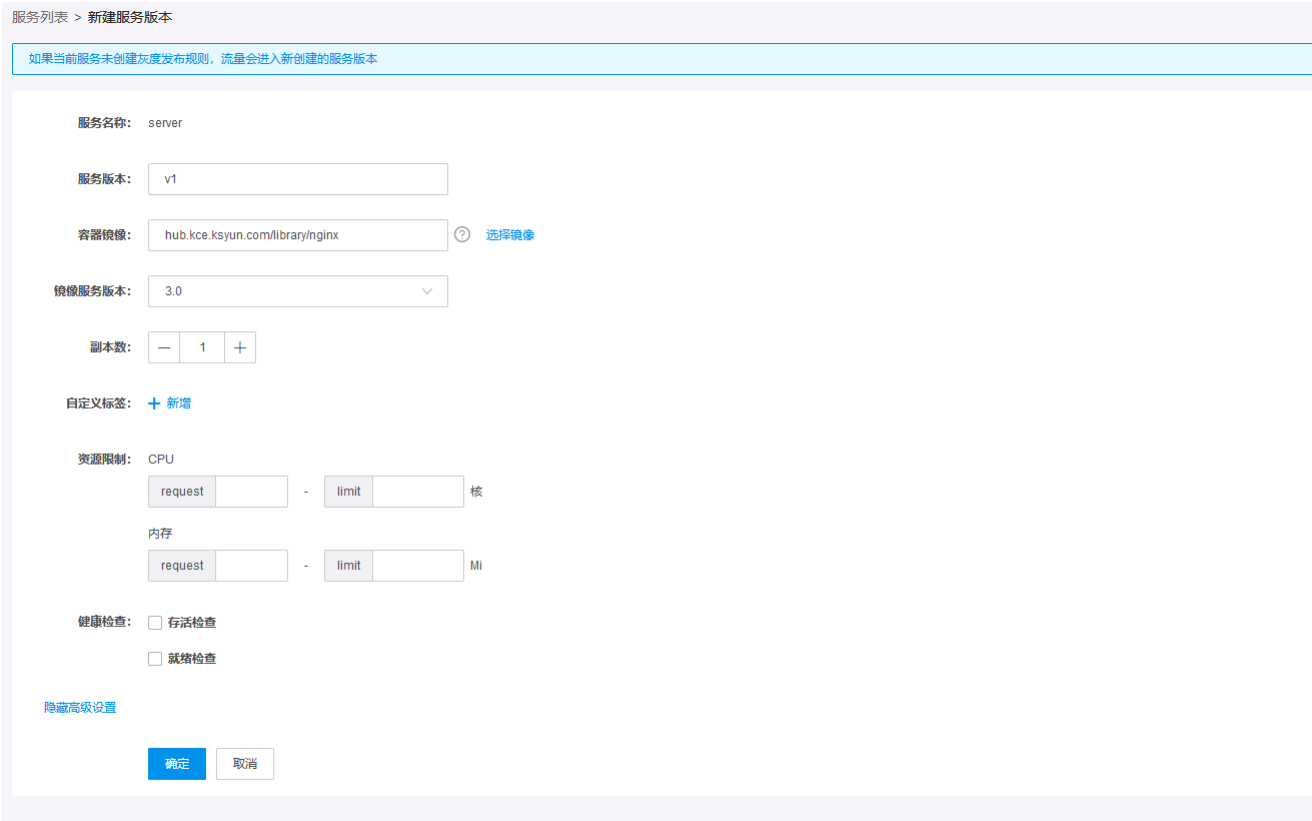

根据用户对健康检查的勾选,控制台会展示对应的需配置的相关信息。 具体内容如下: 检查方法: HTTP请求检查、TCP端口检查、执行命令检查 检查协议: HTTP、HTTPS 检查端口: 默认1,<br>范围1~65535秒 请求路径: 默认"/" 启动延迟: 默认0秒,范围0~60秒 响应超时: 默认2秒,范围2~60秒 间隔时间: 默认3秒,范围2~300秒 健康阈值: 默认1次,范围1~10次 不健康阈值:

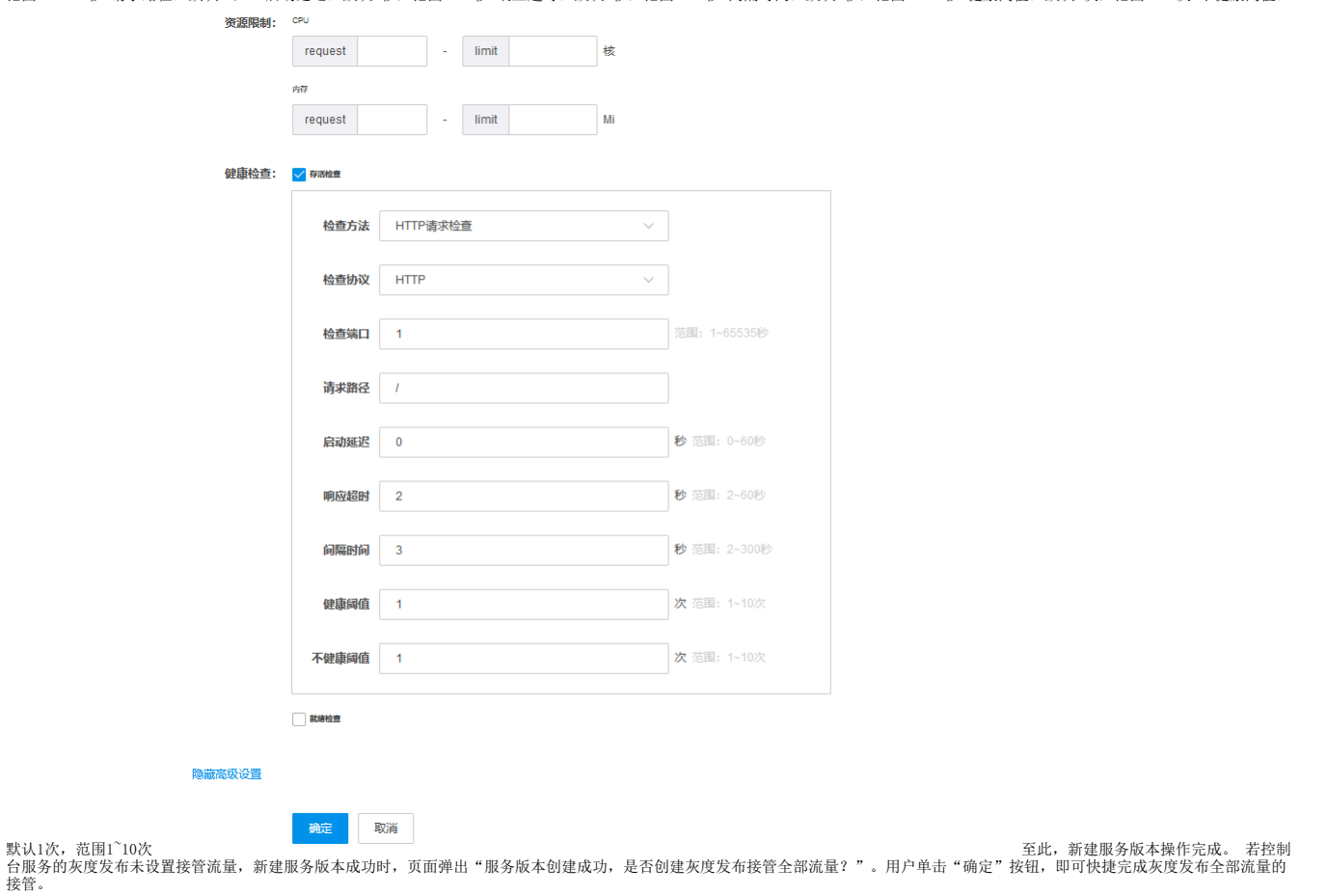

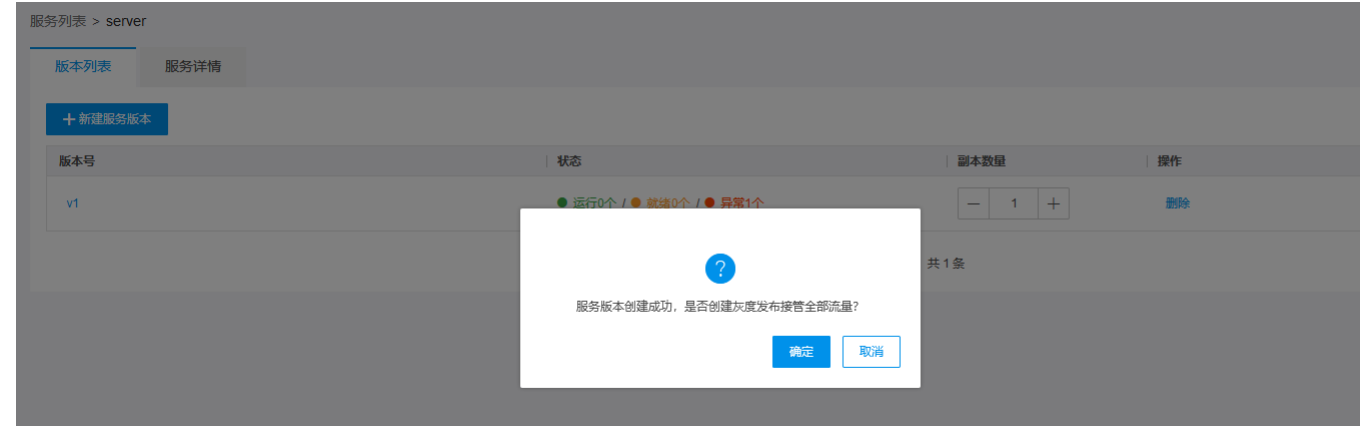

# <span id="page-8-0"></span>查看服务

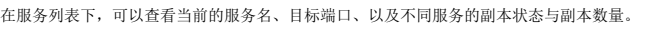

#### <span id="page-8-1"></span>操作步骤:

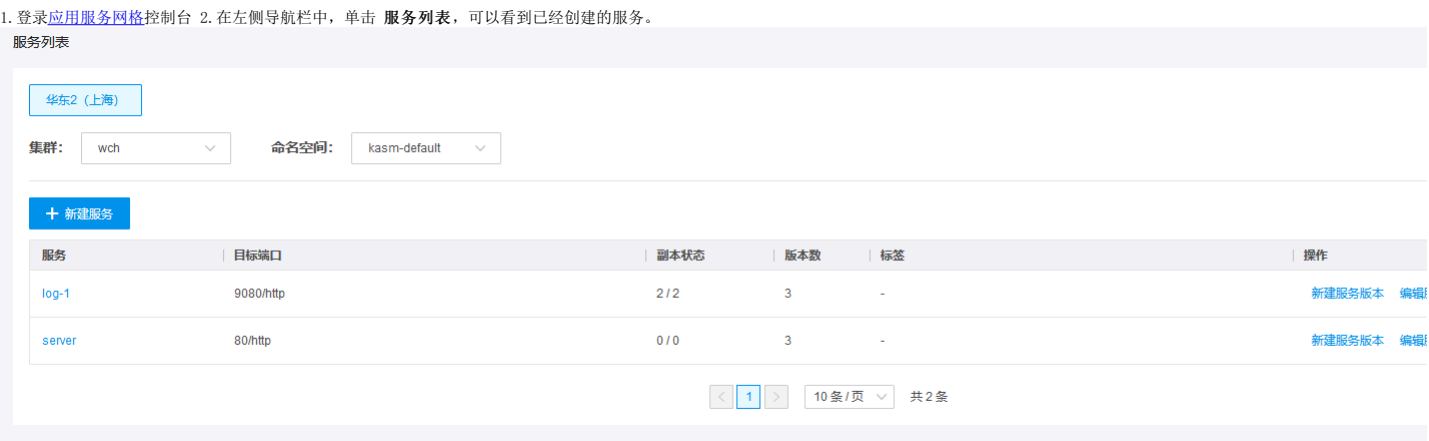

# <span id="page-8-2"></span>删除服务版本列表

<span id="page-8-3"></span>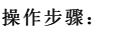

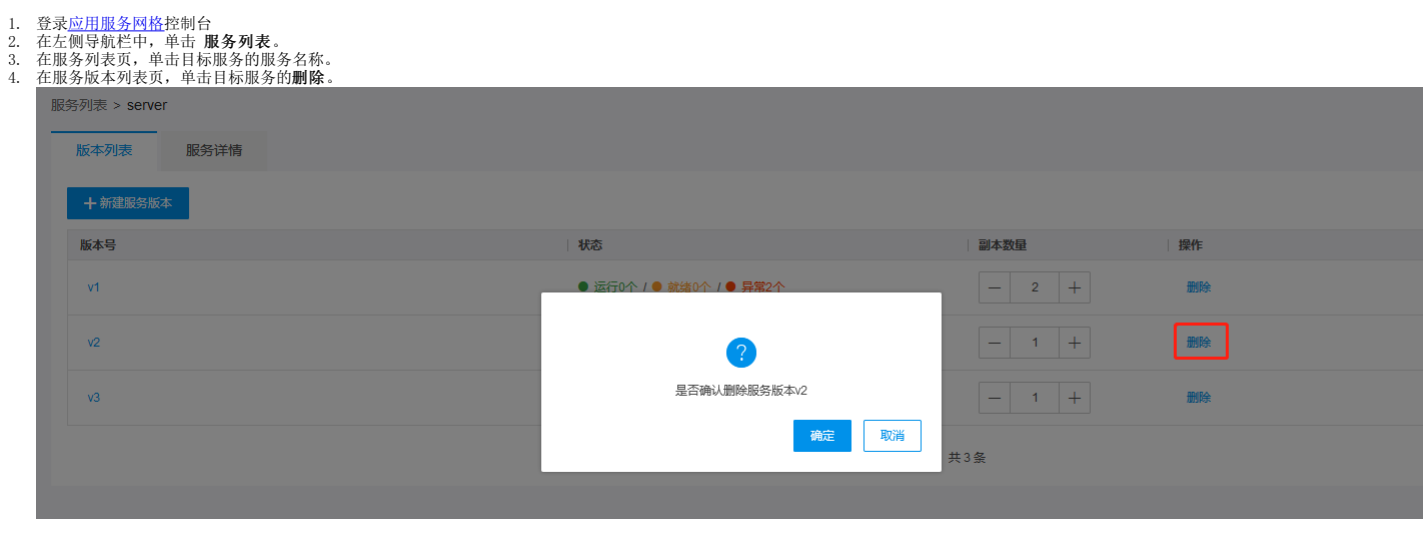

# <span id="page-8-4"></span>查看服务详情

- <span id="page-8-5"></span>操作步骤:
- 
- 1. 登录<u>应用服务网格</u>控制台<br>2. 在左侧导航栏中,单击 **服务列表**。<br>3. 在服务列表页,单击目标服务的服务名称。

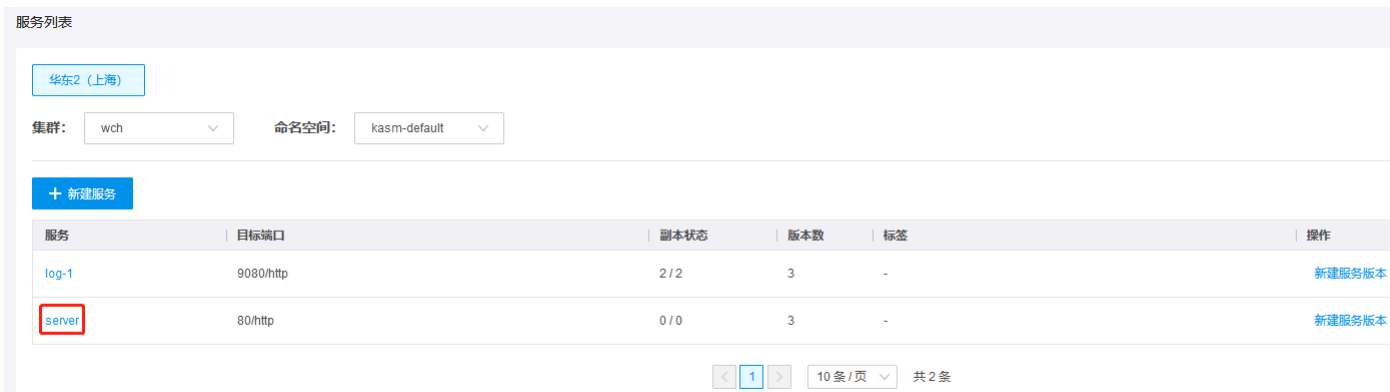

4. 在服务版本列表页,切换标签页至服务详情查看。包含服务名称、所属地域、部署集群、命名空间、端口、自定义标签相关信息。  $n = 1$ 

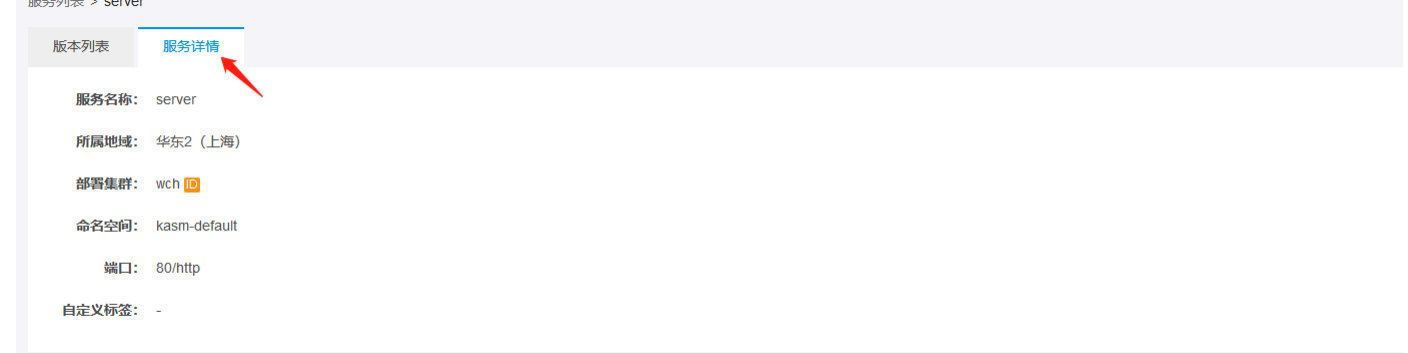

# <span id="page-9-0"></span>编辑服务

- <span id="page-9-1"></span>
- 1. 登录<u>应用服务网格</u>控制台<br>2. 在左侧导航栏中,单击**服务列表**。<br>3. 在服务列表页,单击目标服务对应的操作栏的**编辑服务**。 服务列表

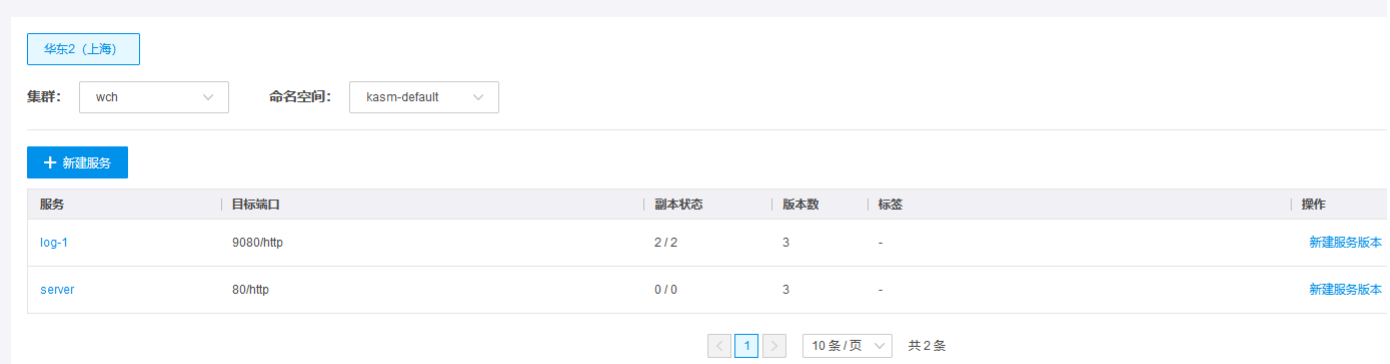

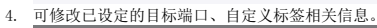

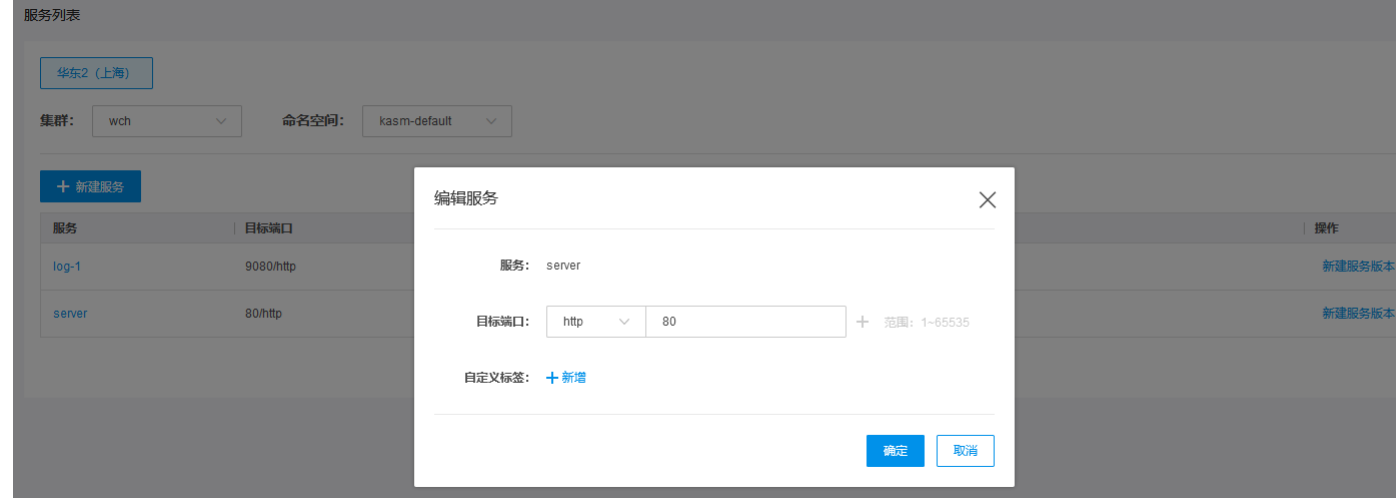

# <span id="page-10-0"></span>删除服务

#### <span id="page-10-1"></span>操作步骤:

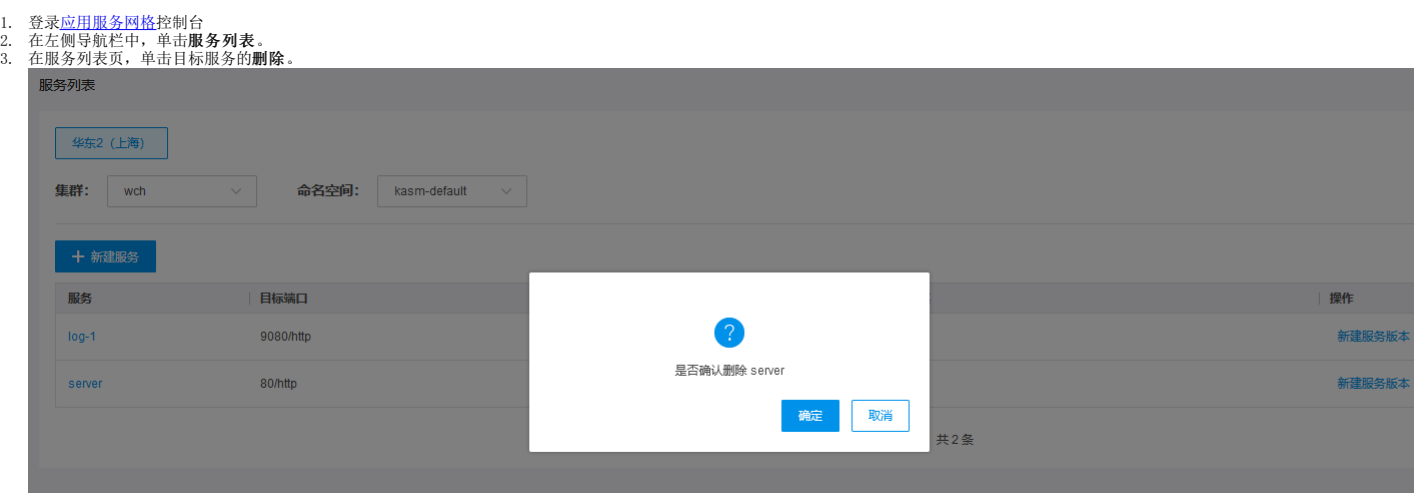

# <span id="page-10-2"></span>控制面管理

控制面管理展示了Istio控制面的所有组件,以及每个组件的运行状态,CUP、内存占用率,运行节点等信息。

#### <span id="page-10-3"></span>操作步骤:

- 
- 1. 登录<u>应用服务网格</u>经制台<br>2. 在左侧导航栏中,单击 **网格配置 > 控制面管理**。<br>3. 单击目标工作负载名称的展开/收缩图标,可展开/收缩工作负载详细信息。

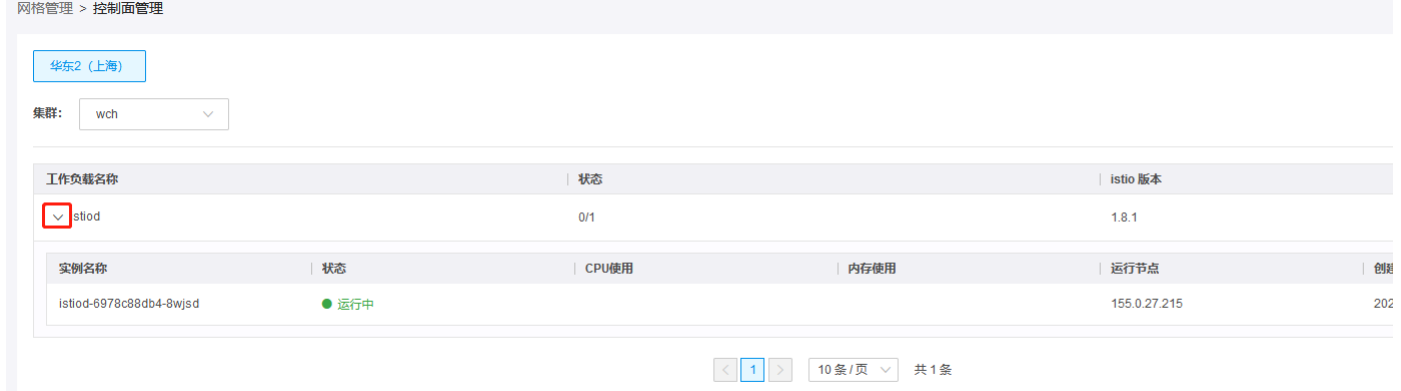

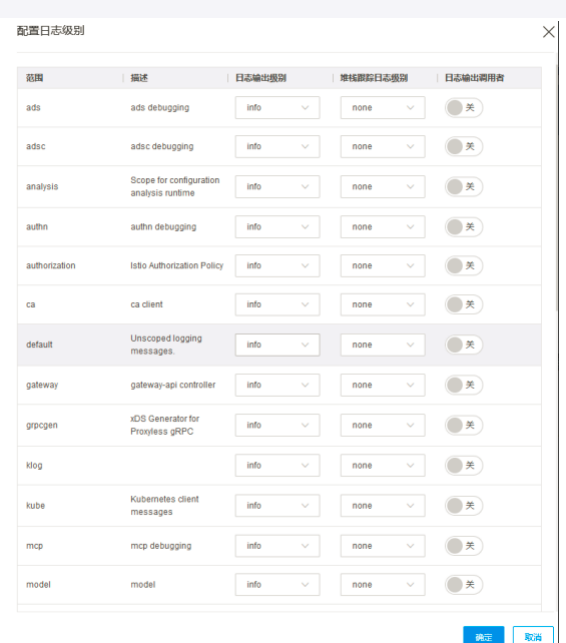

4.单击目标实例名称对应的配置日志级别,可以指定日志输出级别,堆栈跟踪日志级别,日志输出调用者等参数。

### <span id="page-10-4"></span>S idecar管理

<span id="page-10-5"></span>Sidecar管理展示了所有注入了Sidecar的业务pod信息,以及每个pod的名称,服务、服务版本、运行节点、创建时间、相关容器名称、CPU使用、内存使用等信息。

- 
- 1. 登录<u>应用服务网格</u>控制台<br>2. 在左侧导航栏中,单击 **网格配置 > 控制面管理**。<br>3. 点击目标Pod名称的展开/收缩图标,可展开/收缩pod下的详细信息。

网格管理 > Sidecar <mark>管理</mark>

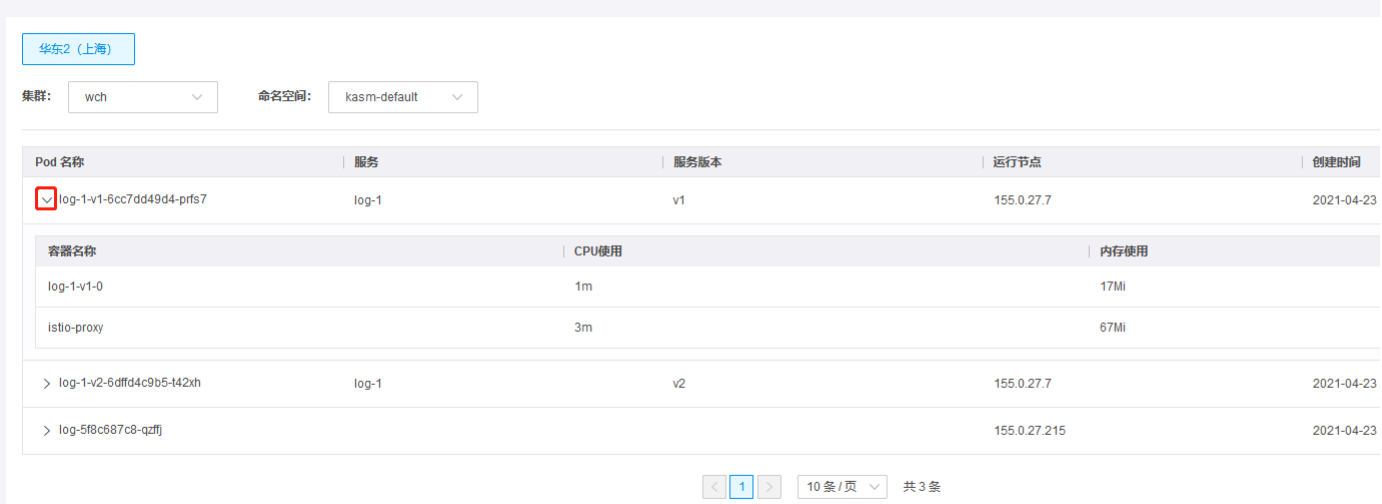

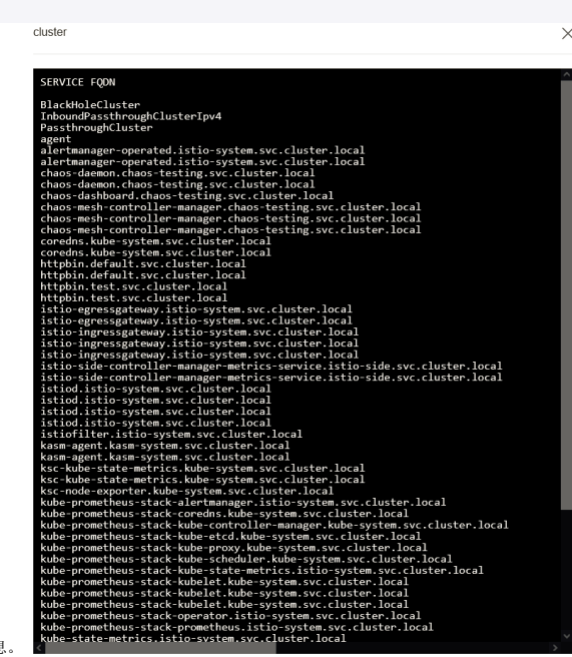

 $\times$ 

4.单击目标Pod名称对应的查看配置->CDS配置/EDS配置/RDS配置/LDS配置/SDS配置。可查看相关信息。

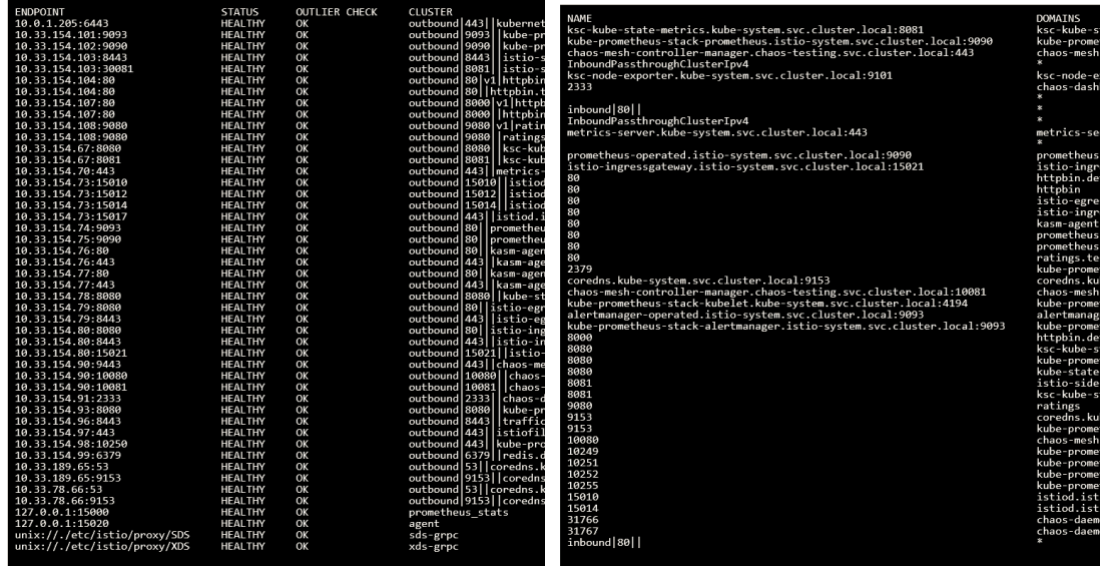

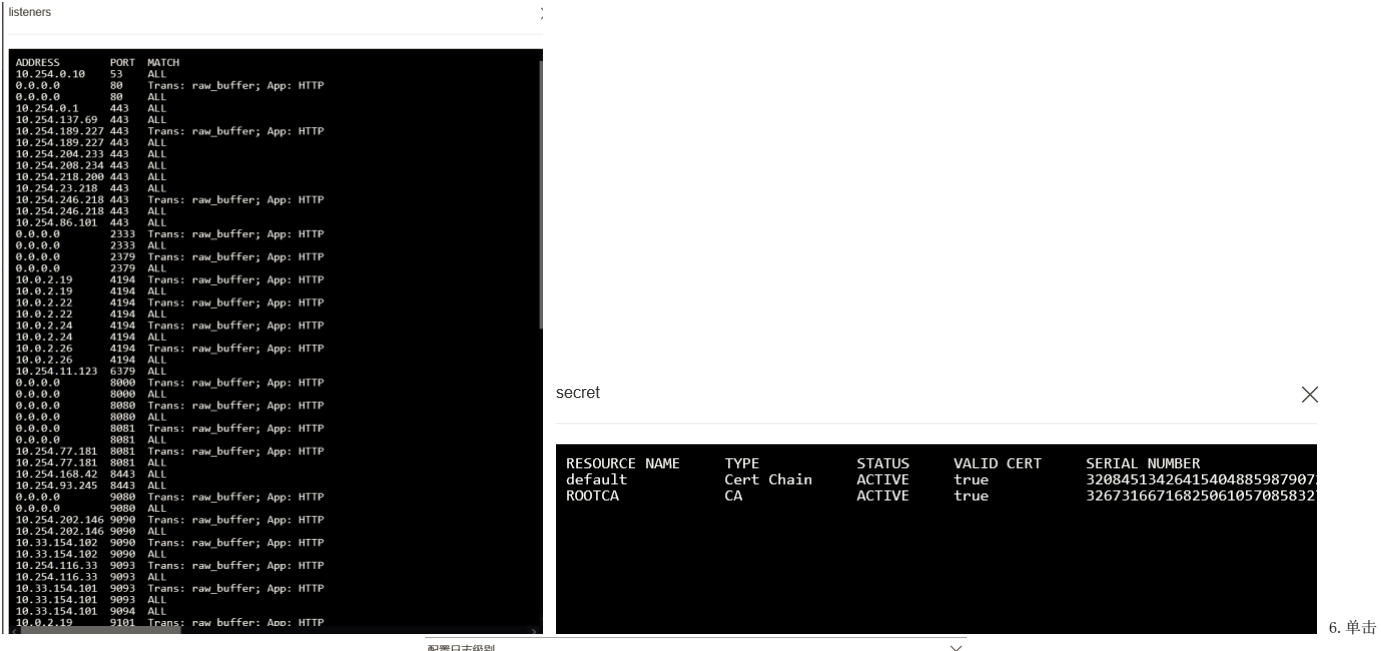

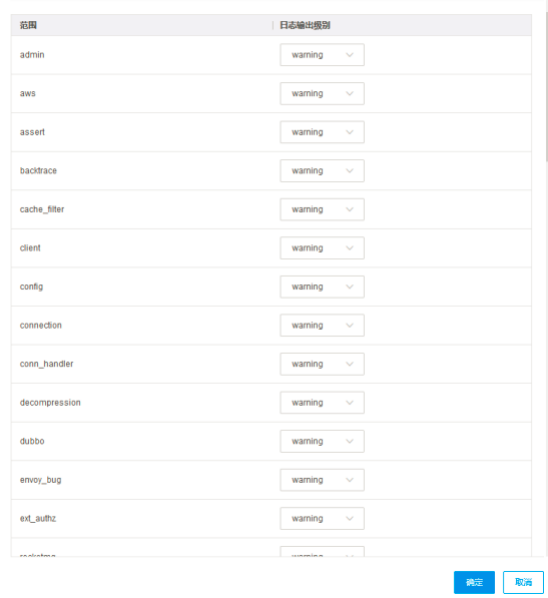

目标Pod名称对应的配置日志级别,可指定日志输出级别。

# <span id="page-12-0"></span>组件安装

在插件管理展示了相关组件信息,包含当前版本、状态相关信息。用户可以对组件进行安装、卸载相关操作。

#### <span id="page-12-1"></span>操作步骤:

1.登录<u>应用服务网格</u>控制台 2.在左侧导航栏中,单击**网格配置** > **插件管理**。 3.在组件列表页,单击**安装**。 组件列表中,状态栏包含已安装、正在安装、正在卸载、未安装状态。对于状态显示"未安<br>装"的可进行安装操作。

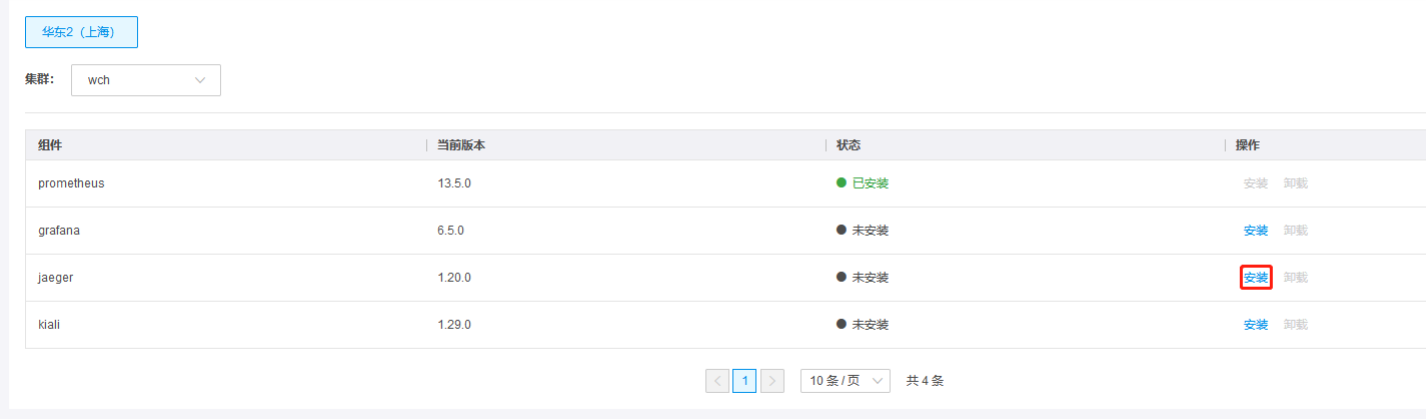

## <span id="page-12-2"></span>组件卸载

对于状态显示"已安装"的组件才可进行卸载操作。

<span id="page-13-0"></span>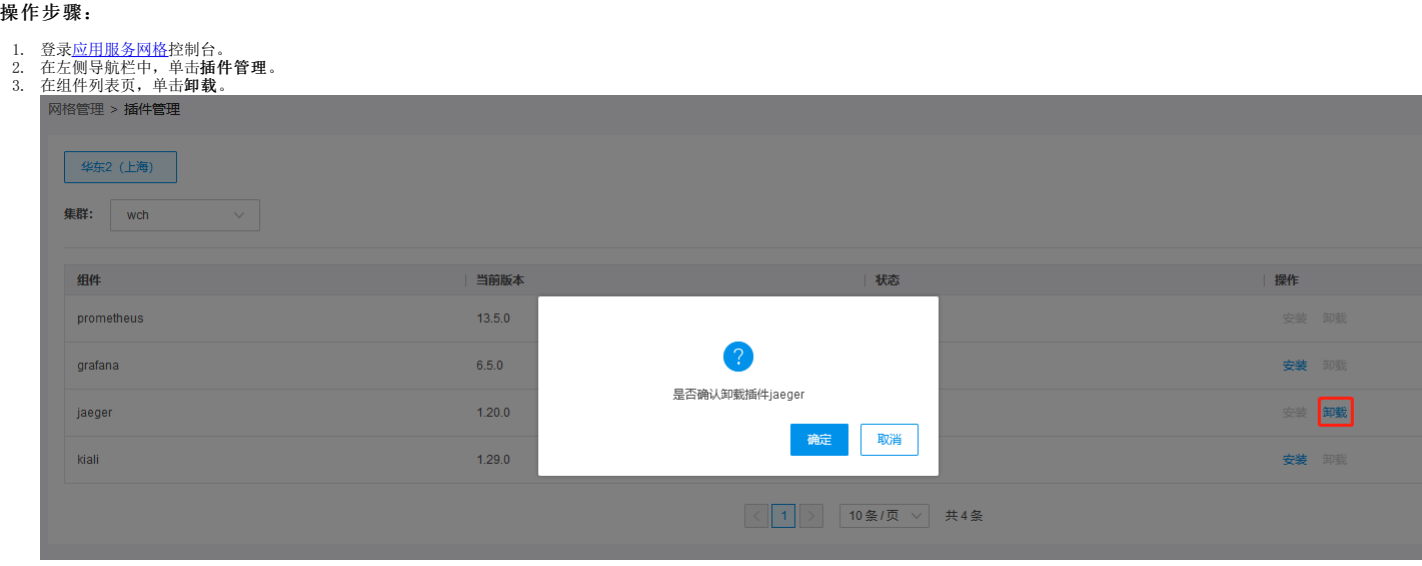

### <span id="page-13-1"></span>新建发布任务

灰度发布是迭代的软件产品在生产环境安全上线的一种重要手段。 应用服务网格基于Istio提供的服务治理能力,对服务提供多版本支持和灵活的流量策略,从而支持多种灰度发布场景。 当前版本支持<br>金丝雀发布和蓝绿发布。

#### <span id="page-13-2"></span>操作步骤:

```
应用服务网格控制台 2. 在左侧导航栏中, 单击灰度发布。 3. 在任务列表页的左上方, 单击 新建发布任务。
————————————————————<br>|<br>|双度发布 > 发布任务
```
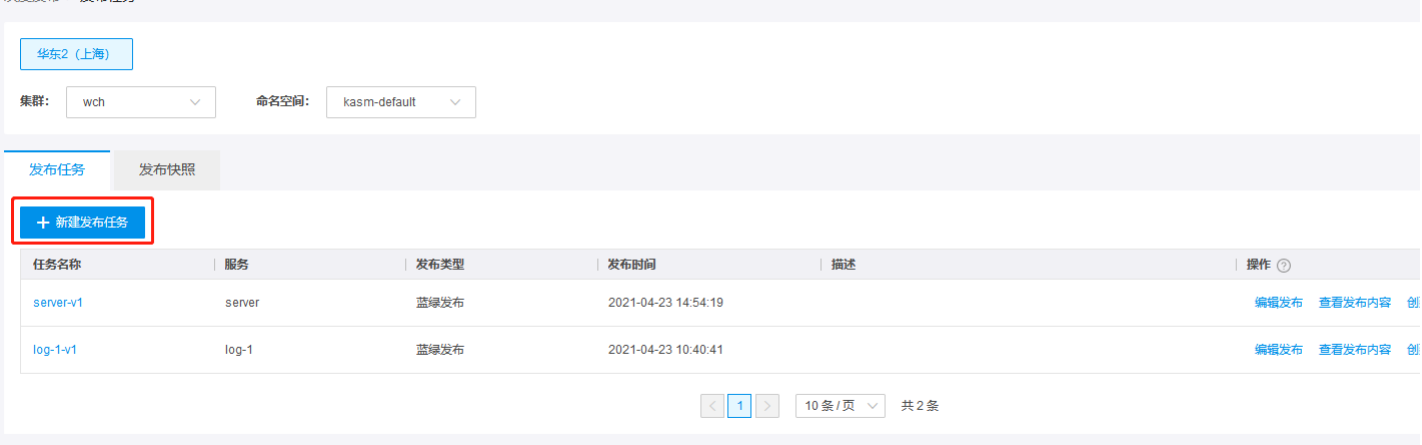

4. 填写相关发布任务的信息。 主要参数如下: 任务名称(必填):\*\* 服务:下拉选择,默认第一项 发布类型:金丝雀发布、蓝绿发布 金丝雀发布类型支持如下配置: HTTP协议下支持配置,路由<br> 规则、故障注入、流量镜像、重试、超时等。 TCP协议下支持配置,路由规则。 TLS协议下支持配置,路由规则。

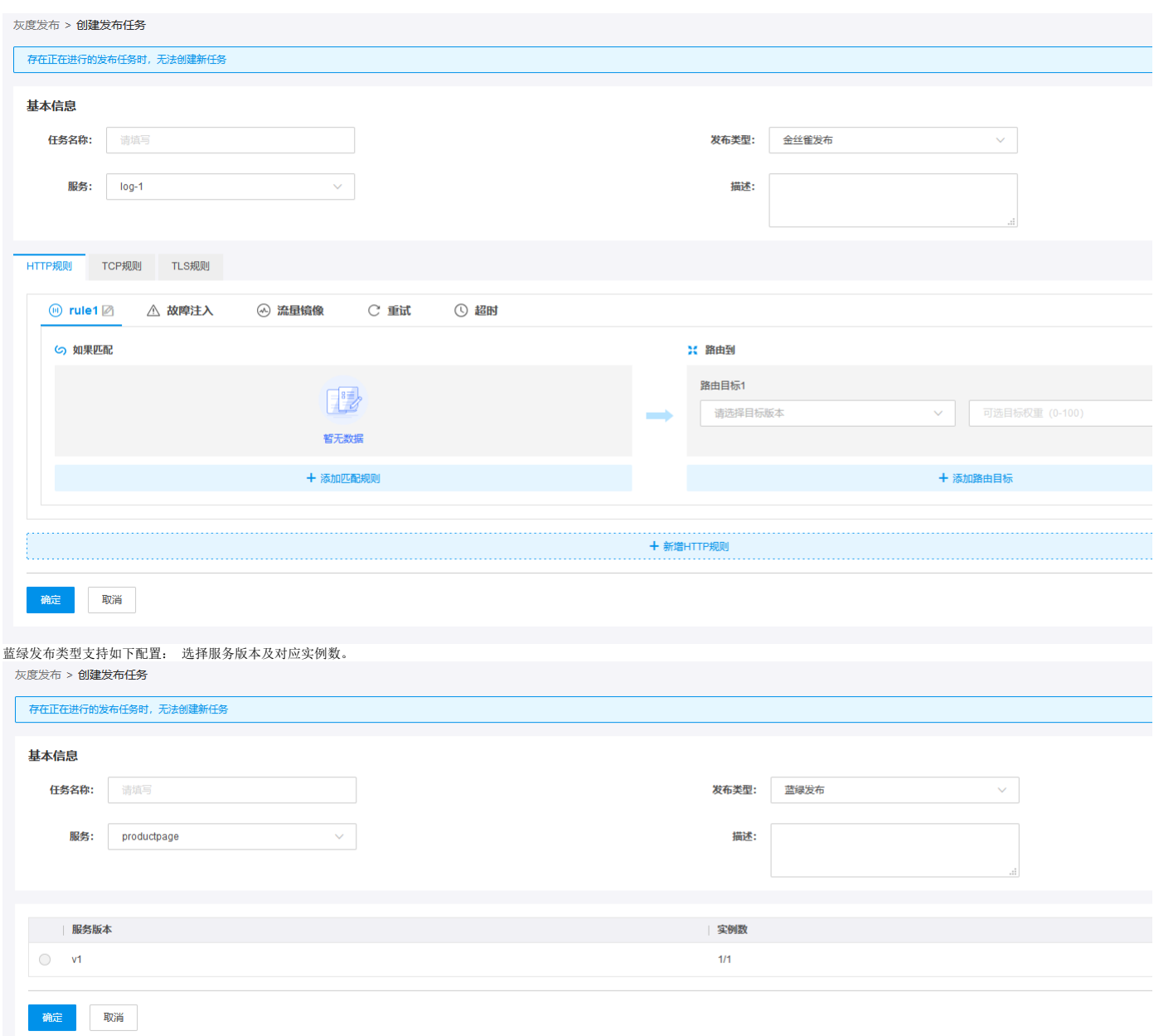

5. 调整规则执行顺序,当存在多条路由规则时,支持用户通过拖动调整规则的先后顺序。

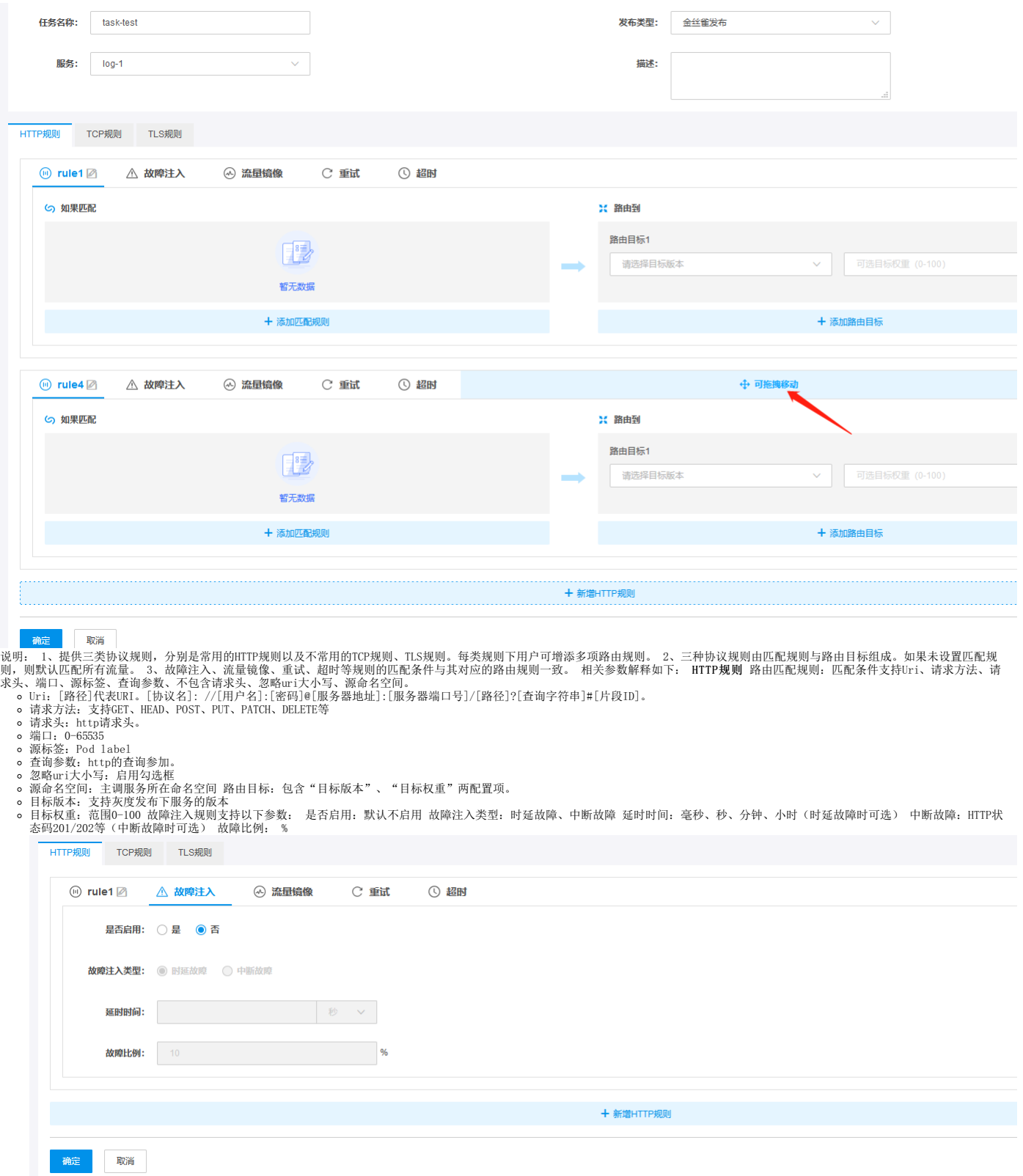

流量镜像规则支持以下参数: 是否启用:默认不启用 镜像服务:流量镜像的目标服务 镜像服务版本:流量镜像的目标服务版本 流量比例:%

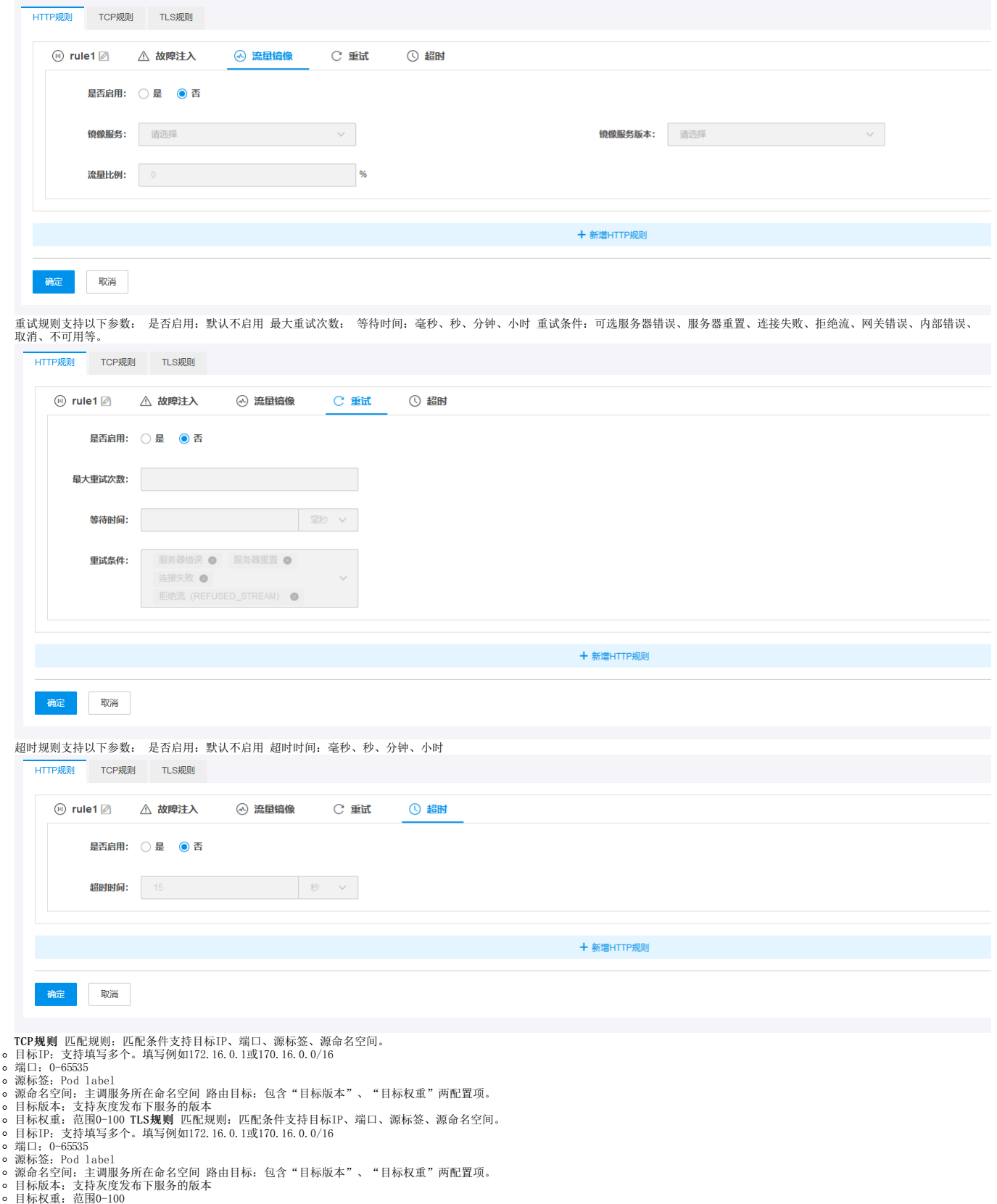

- 
- 

# <span id="page-16-0"></span>查看发布任务

### <span id="page-16-1"></span>操作步骤:

1. 登录[应用服务网格控](https://kasm.console.ksyun.com)制台 2. 在左侧导航栏中, 单击**灰度发布**查看。

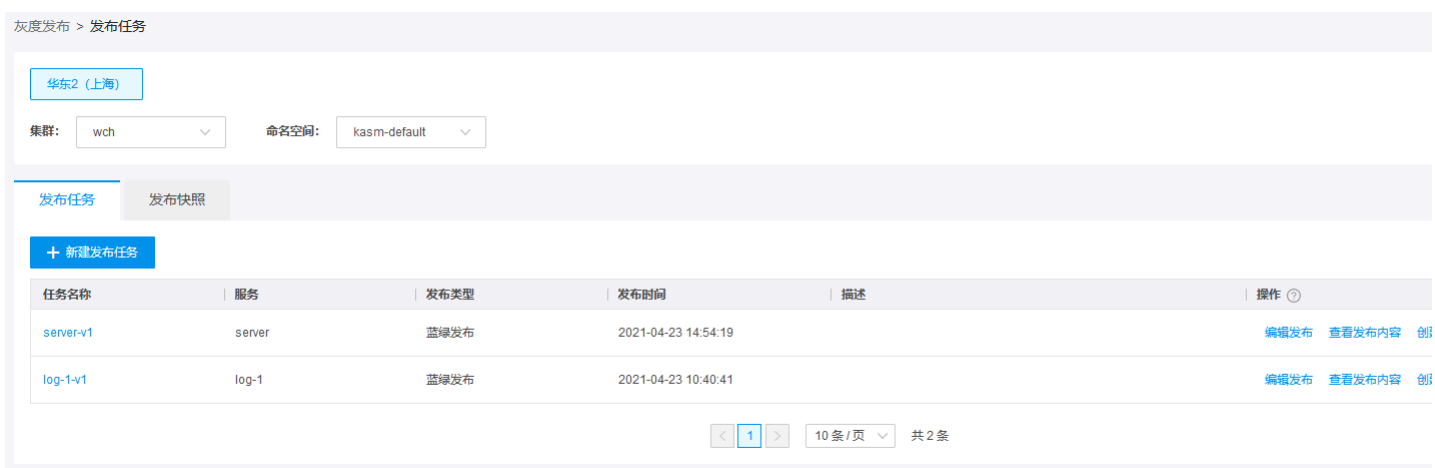

# <span id="page-17-0"></span>编辑发布任务

用户可以对已经创建的任务策略进行修改。

#### <span id="page-17-1"></span>操作步骤:

1. 登录[应用服务网格控](https://kasm.console.ksyun.com)制台 2. 在左侧导航栏中, 单击**灰度发布**。 3. 在任务列表页, 单击目标任务的**编辑发布**。

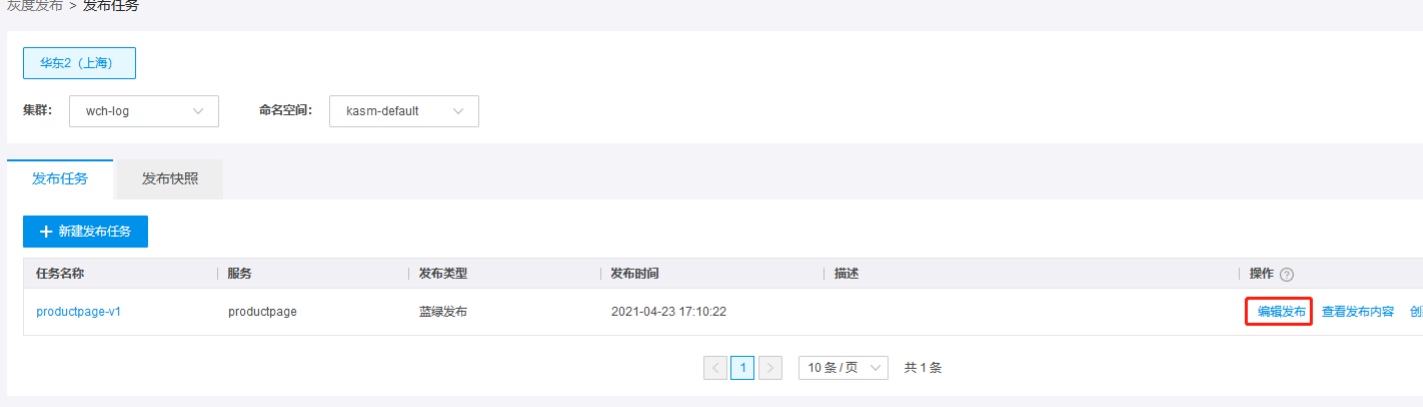

### 4. 按需修改相应的配置策略。

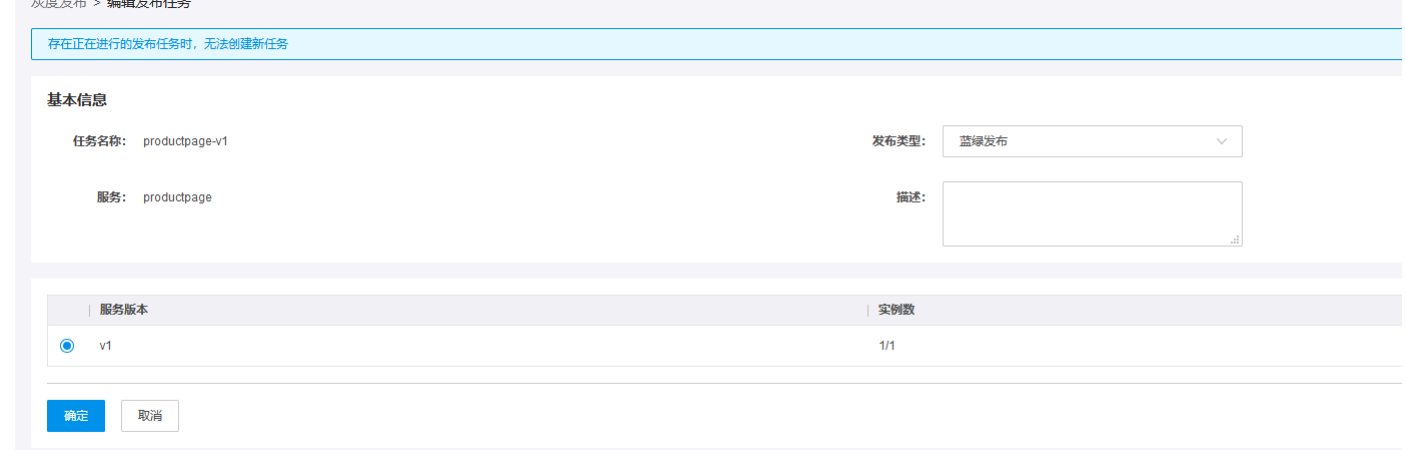

## <span id="page-17-2"></span>查看发布内容

- <span id="page-17-3"></span>
- 1. 登录<u>应用服务网格</u>控制台<br>2.在左侧导航栏中,单击**方度发布。**<br>3.在任务列表页,单击目标任务的**查看发布内容**。侧边栏展示具体内容,包含任务名称、服务名称、发布类型、规则、描述等相关信息。

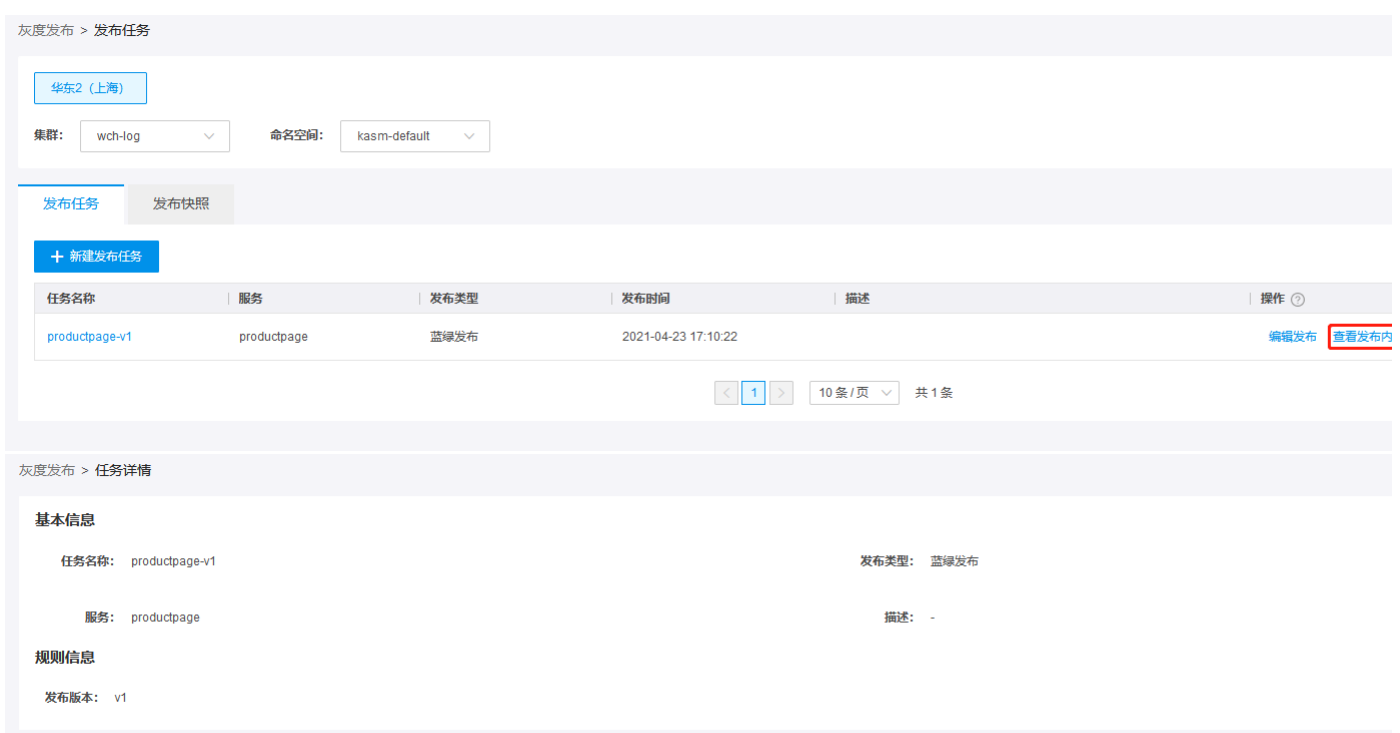

# <span id="page-18-0"></span>创建快照

### <span id="page-18-1"></span>操作步骤:

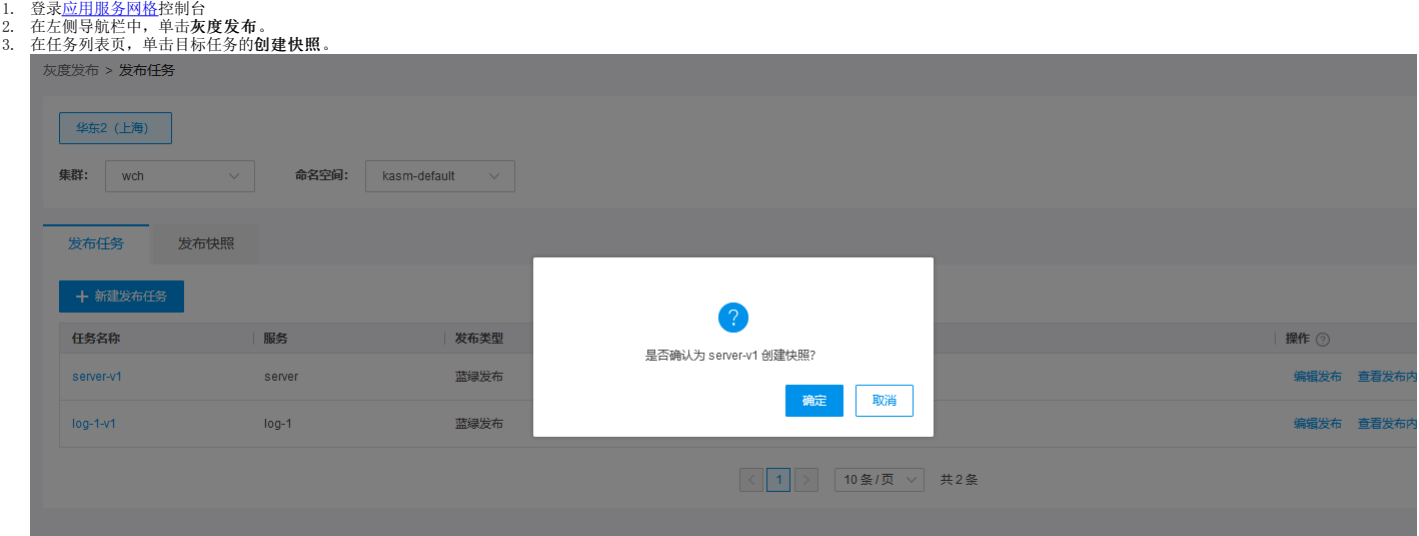

# <span id="page-18-2"></span>查看发布快照

<span id="page-18-3"></span>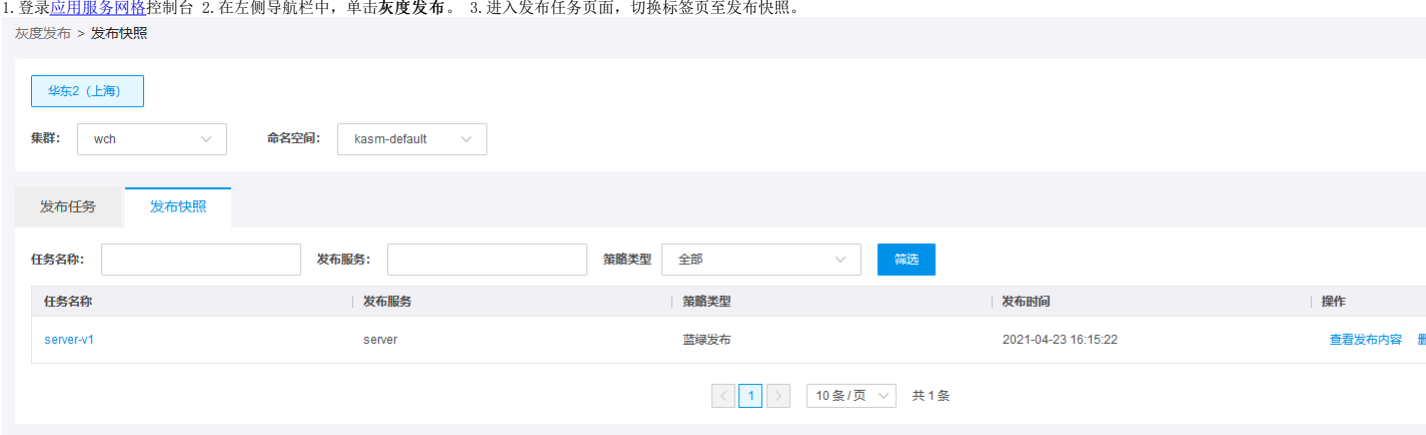

4. 可根据任务名称、发布服务、策略类型在发布快照列表中对特定任务进行筛选。

### <span id="page-19-0"></span>新建熔断规则

流量管理,提供熔断管理、全局限流、负载均衡等相关功能。在微服务架构中,存在着许许多多的服务单元,若一个服务出现故障,就会因依赖关系形成故障蔓延,最终导致整个系统的瘫痪。为了解决<br>这样的问题,可以为服务配置熔断规则。 在某个服务发生故障时,断路器的故障管理向调用方返回一个及时的错误响应,而不是长时间的等待。这样就不会使得调用线程因调用故障被长时间占用,从而<br>避免了故障在整个系统中的蔓延。

#### <span id="page-19-1"></span>操作步骤:

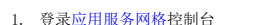

- 1. 登录<u>应用服务网格</u>控制台<br>2. 在左侧导航栏中,单击**流量管理 > 熔断管理。**<br>3. 在熔断管理页面,单击**新建熔断规则**。
- 

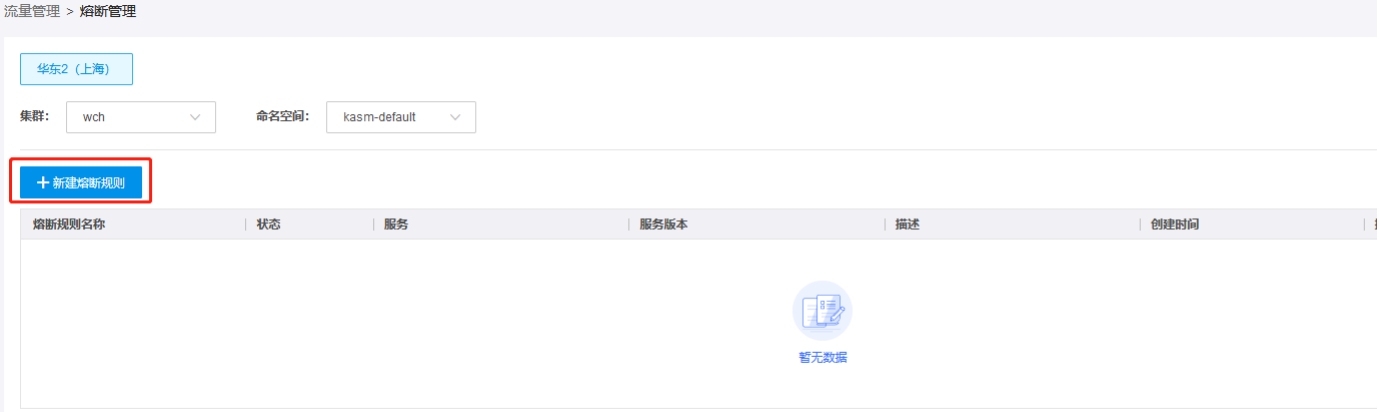

4. 配置基础信息和高级信息,主要参数如下: 熔断规则名称:只允许使用字母、数字和连字符,且以字母开头 服务;选择已注册的服务 服务版本;选择该服务下的版本 错误次数;在一个检查周期<br>— 内,连续出现500及以上错误的个数,例502、503状态码。 错误单位时间:将会对检查周期内的响应码进行筛选 毫秒、秒、分钟、小时 熔断时间:实例第一次被隔离的时间,之后每次隔离时间为<br>— 隔离次数与最短隔离时间的乘积。 最大连接次数:到目标Pod TC · 流量管理 > 熔断管理 > 创建熔断规则

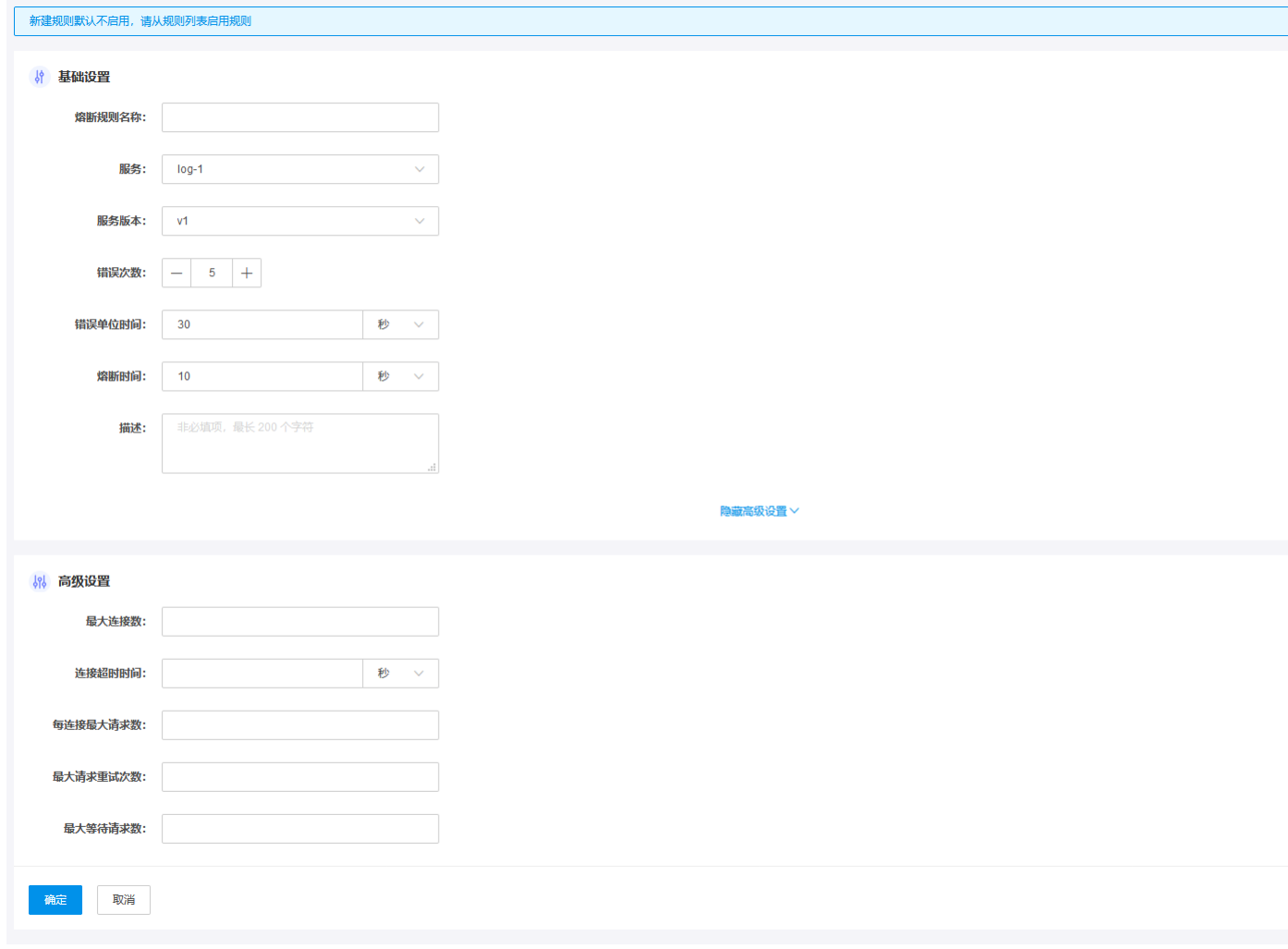

### <span id="page-19-2"></span>查看和启用熔断规则

#### <span id="page-19-3"></span>操作步骤:

1. 登录<u>应用服务网格</u>控制台<br>2. 在左侧导航栏中,单击 **流量管理 > 熔断管理**。

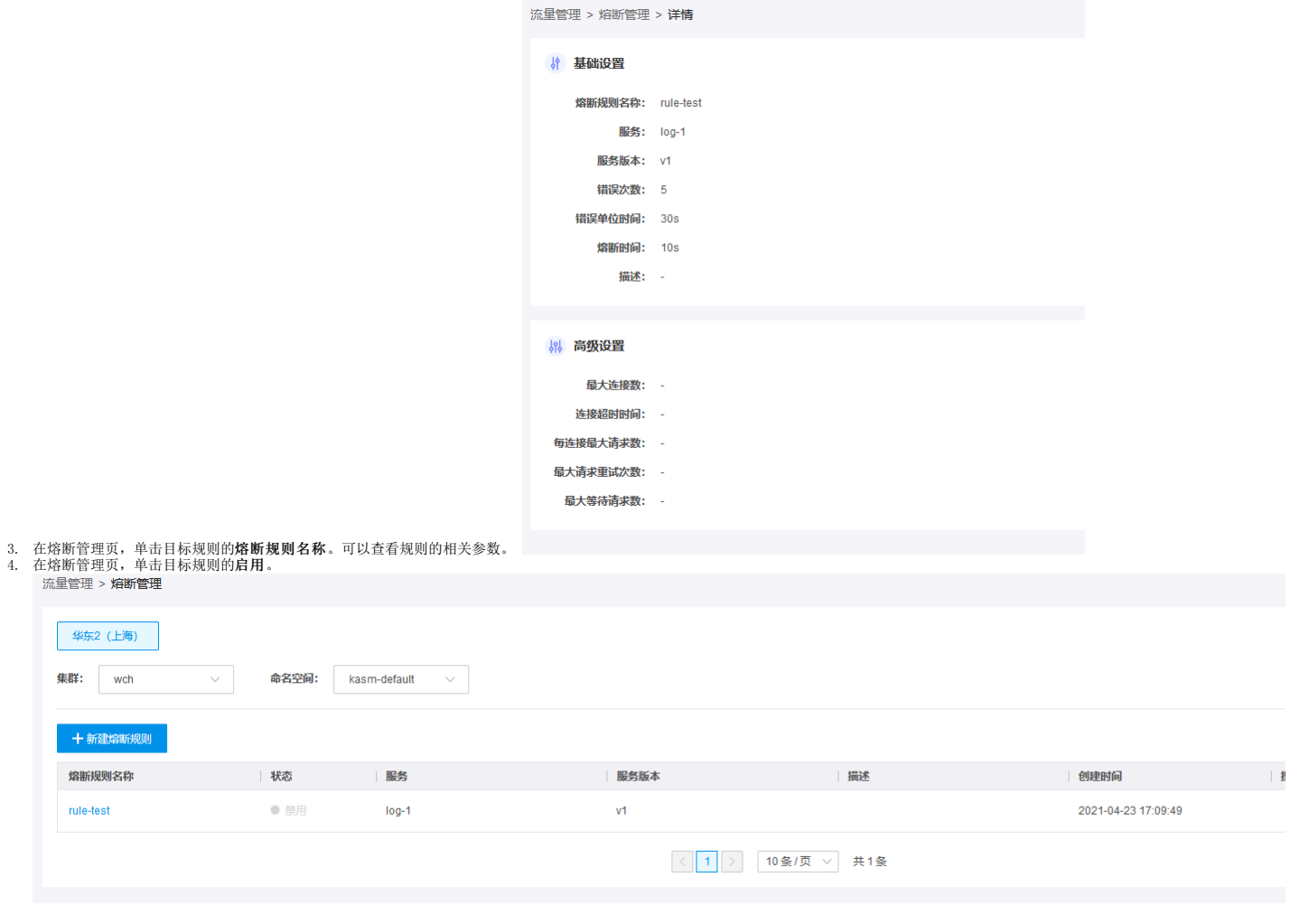

### <span id="page-20-0"></span>编辑熔断规则

#### <span id="page-20-1"></span>操作步骤:

- 
- 

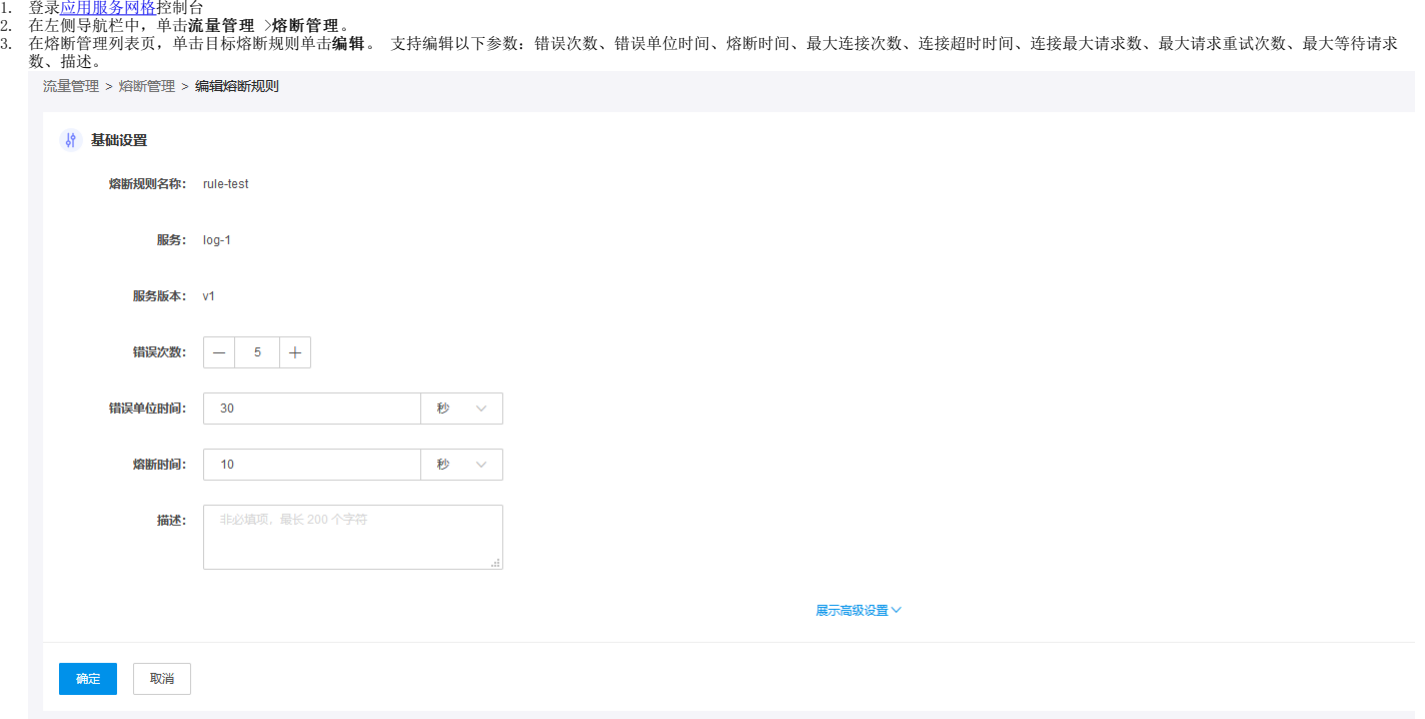

## <span id="page-20-2"></span>删除熔断规则

#### <span id="page-20-3"></span>操作步骤:

1. 登录<u>应用服务网格</u>控制台<br>2. 在左侧导航栏中,单击**流量管理 > 熔断管理**。

3. 在熔断管理列表页,单击目标熔断规则单击删除。

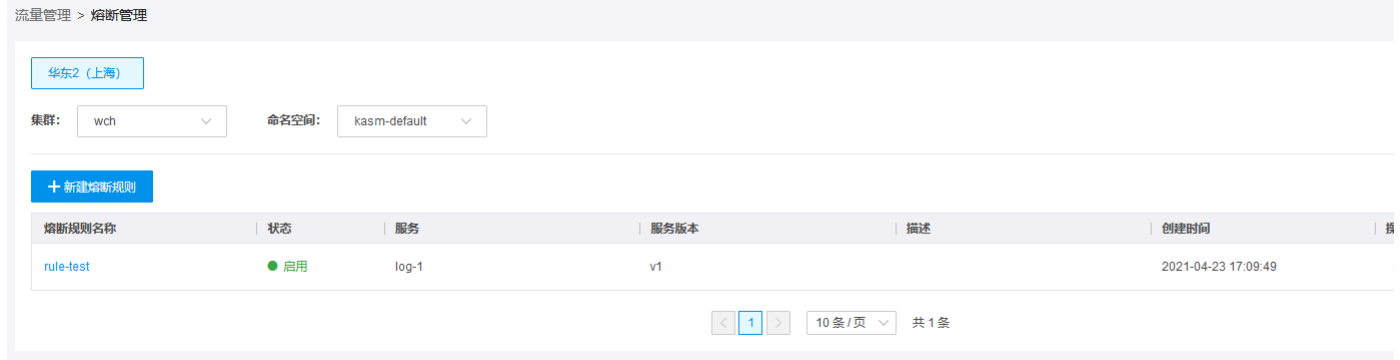

限流就是通过对并发访问/请求进行限速或一个时间窗口内的请求进行限速,从而达到保护系统的目的。一般系统可以通过压测来预估能处理的峰值,一旦达到设定的峰值阀值,则可以拒绝服务(定向错<br>误页或告知资源没有了)、排队或等待(例如: 秒条、评论、下单)、降级(返回默认数据)。 分布式系统,布署了多个节点且最终调用的是同一个API/服务商接口。对单个节点能做到将QPS限制一定<br>范围内,但是多节点情况下,如果每个节点均是N/s,那么到服务商那边的总请求

### <span id="page-21-0"></span>新建限流规则

### <span id="page-21-1"></span>操作步骤:

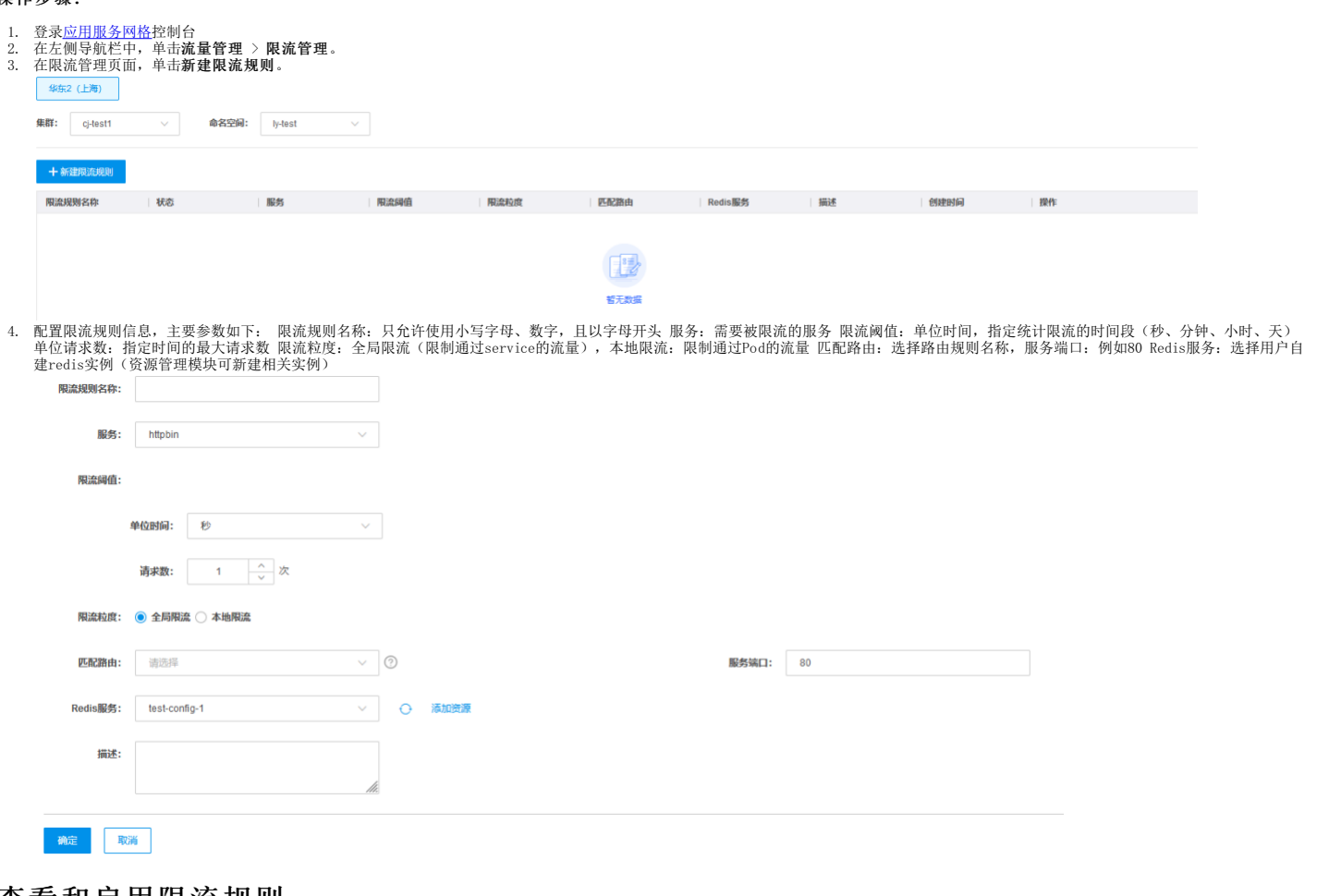

### <span id="page-21-2"></span>查看和启用限流规则

<span id="page-21-3"></span>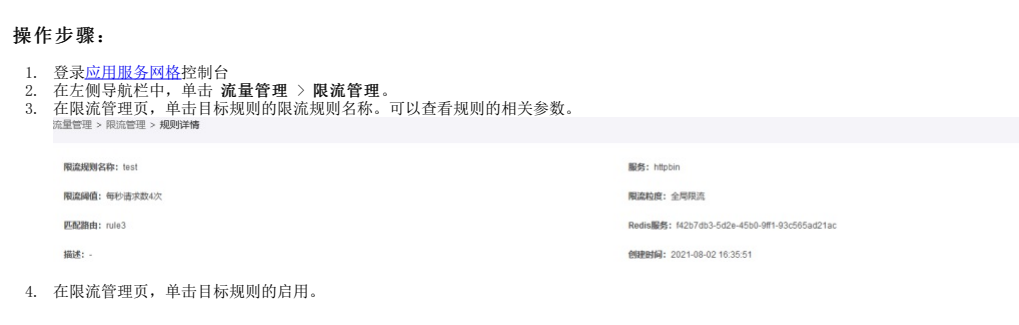

### <span id="page-21-4"></span>删除限流规则

- <span id="page-21-5"></span>
- 1. 登录<u>应用服务网格</u>控制台<br>2. 在左侧导航栏中,单击 **流量管理 >限流管理**。<br>3. 在限流管理列表页,单击目标限流规则单击删除。
- 

test

编辑 删除 启用

2021-08-02 16:35:51

### <span id="page-22-0"></span>新建负载均衡规则

● 禁用

httpbin

#### <span id="page-22-1"></span>操作步骤:

1. 登录[应用服务网格控](https://kasm.console.ksyun.com)制台 2. 在左侧导航栏中,单击**流量管理>负载均衡。** 3. 在负载均衡可面,单击新建负载均衡规则。

每秒请求数4次

全局限流

rule3

test-config-1

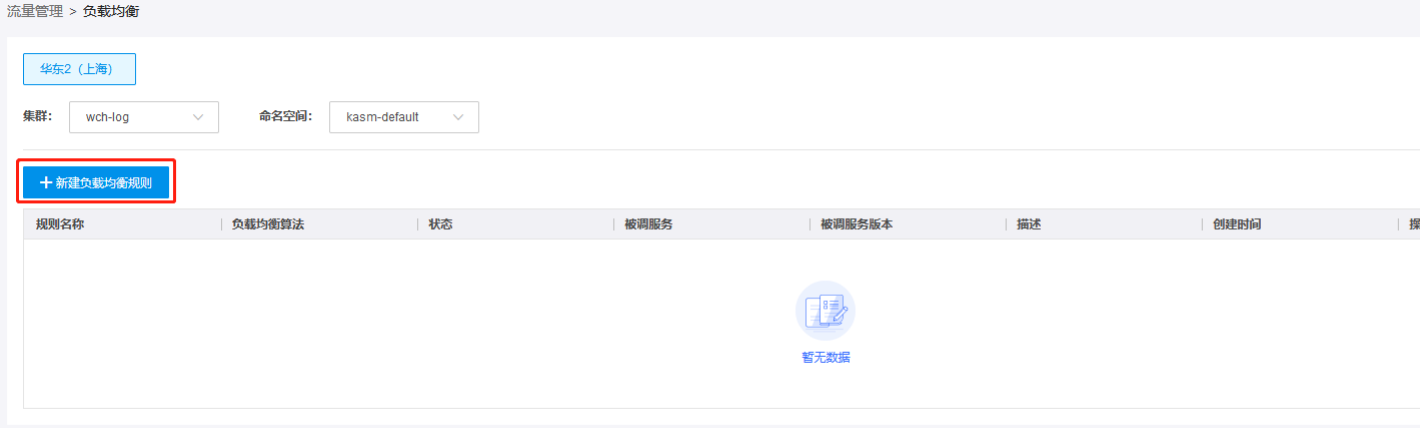

4.配置负载均衡参数,主要参数如下: 规则名称:只允许使用字母、数字和连字符,且以字母开头 负载均衡算法:支持负载均衡、会话保持 负载均衡:支持轮询(按顺序依次转发请求)、最少连<br>接数(随机选取两个健康的主机,再从所选取的两个主机中选择一个链接数较少的主机。)、随机(从所有健康的主机中,随机选取一个)等 会话保持:支持IP一致性哈希、HTTP头部获取哈希<br>(配置HTTP头部)、HTTP Cookie获取哈希(配置Cookie名称、超时时间 流量管理 > 负载均衡 > 创建负载均衡规则

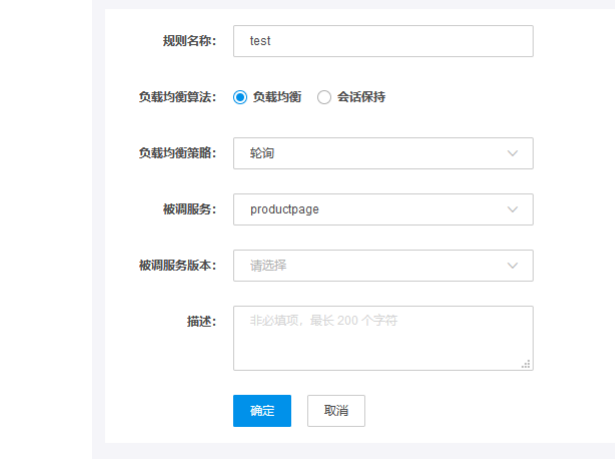

则通过计算User对应的值的哈希来确认转发规则。

### <span id="page-22-2"></span>查看和启用负载均衡规则

#### <span id="page-22-3"></span>操作步骤:

1. 登录<u>应用服务网格</u>控制台<br>2. 在左侧导航栏中,单击 **流量管理 >负载均衡**。

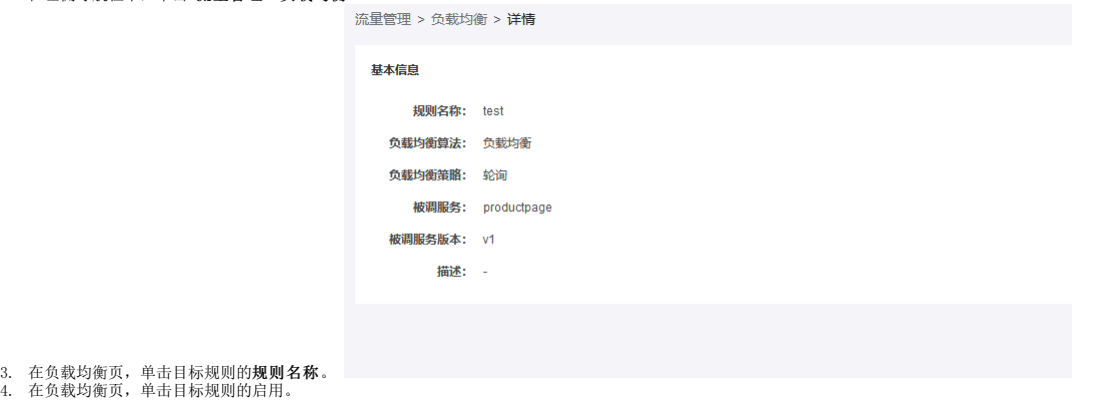

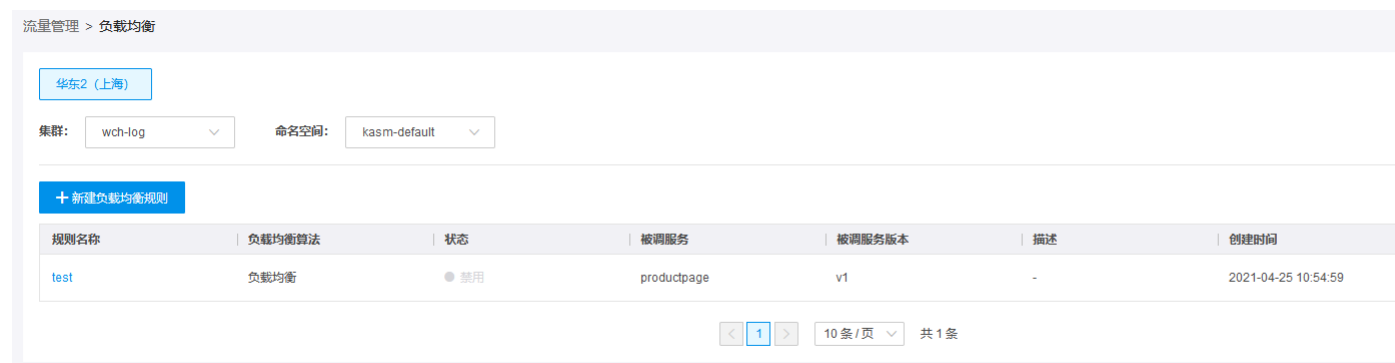

# <span id="page-23-0"></span>删除负载均衡规则

#### <span id="page-23-1"></span>操作步骤:

- 
- 1. 登录<u>应用服务网格</u>控制台.<br>2. 在左侧导航栏中,单击**流量管理 > 负载均衡。**<br>3. 在负载均衡列表页,单击目标负载均衡规则单击**删除**。

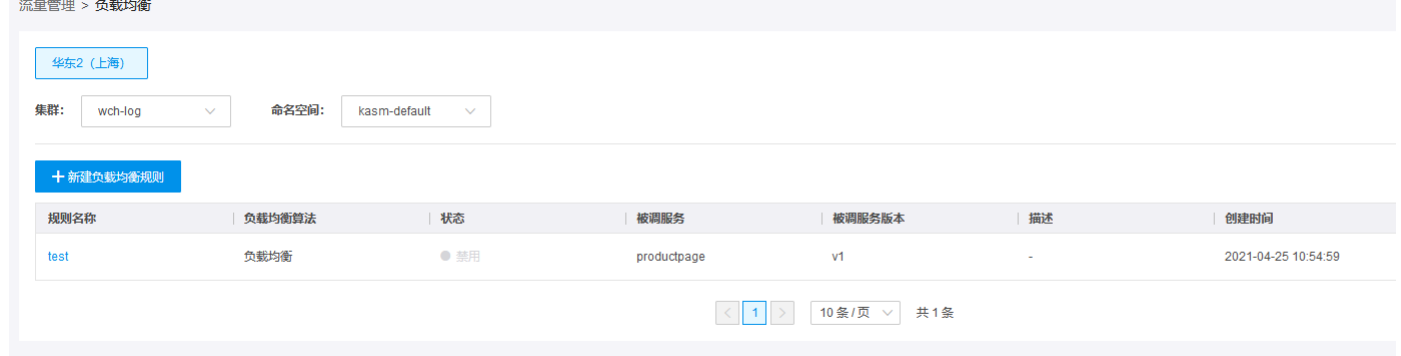

## <span id="page-23-2"></span>新建自建资源

#### <span id="page-23-3"></span>操作步骤:

1. 登录<u>应用服务网格</u>控制台<br>2. 在左侧导航栏中,单击**貨源管理**。<br>3. 在资源管理页面,单击**自建资源**。

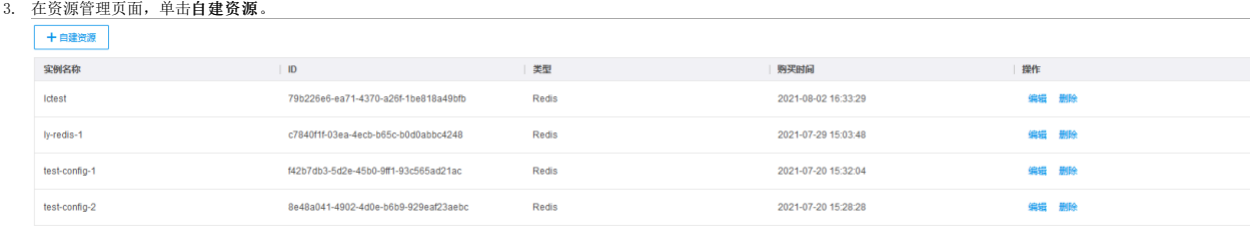

4. 按照业务的实际情况,填写相关参数。 资源类型: 目前仅支持Redis 实例名称: Redis实例名称 访问方式: 支持IP和FQDN两种方式 用户名: 实例用户名 密码: 实例密码 添加自建资源  $\times$ 

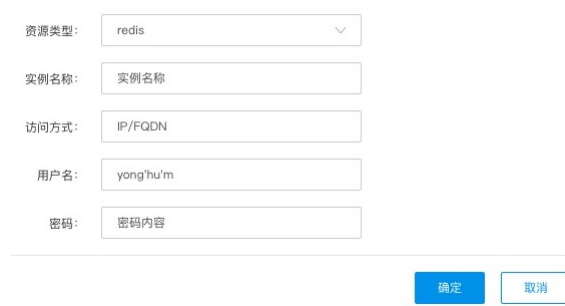

# <span id="page-23-4"></span>查看资源列表

- <span id="page-23-5"></span>
- 1. 登录<u>应用服务网格</u>控制台<br>2. 在左侧导航栏中,单击 **资源管理**。<br>3. 在资源管理页,可查看已添加的相关资源信息。

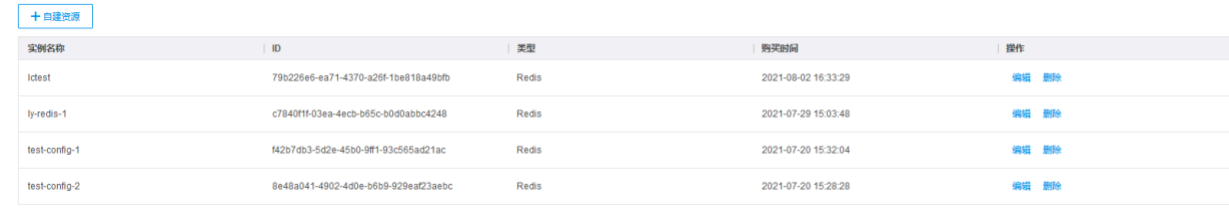

**Collection** Company of the col-

## <span id="page-24-0"></span>删除资源

#### <span id="page-24-1"></span>操作步骤:

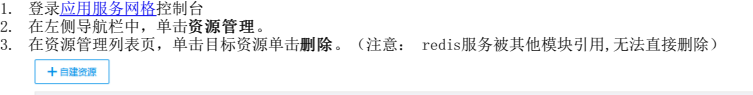

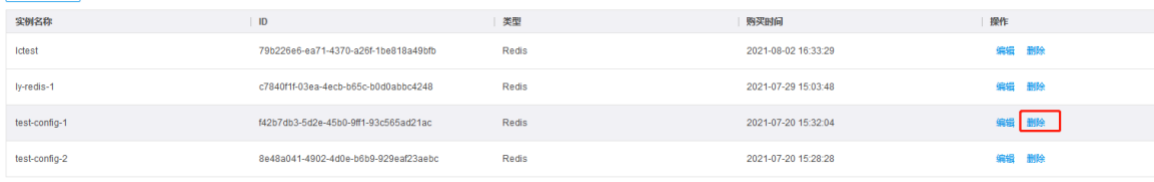

# <span id="page-24-2"></span>新建服务授权规则

### <span id="page-24-3"></span>操作步骤:

- 
- 1. 登录<u>应用服务网格</u>控制台<br>2. 在左侧导航栏中,单击 **安全管理 > 服务授权**。<br>3. 在服务授权页面, 单击新建服务授权规则。填写如下参数。

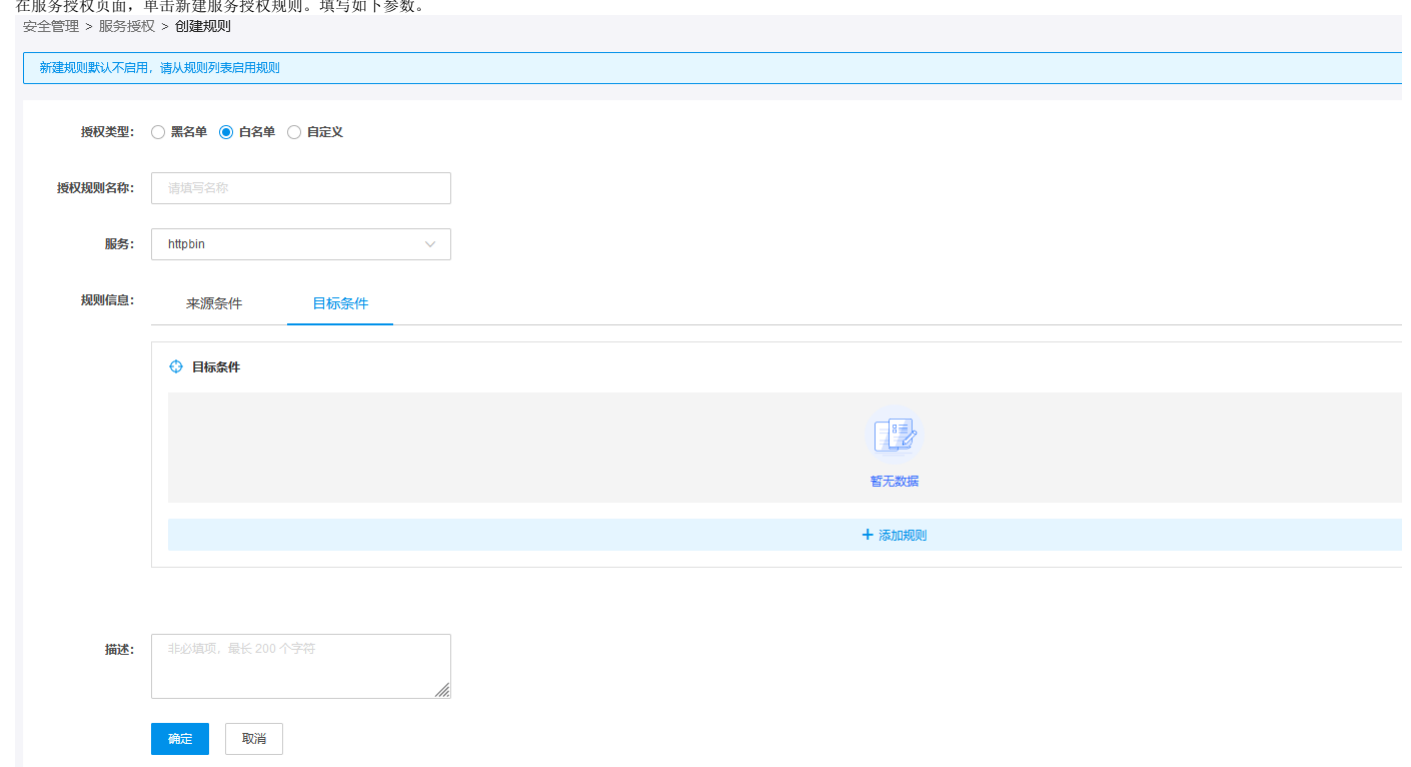

填写如下参数: 授权类型: 黑名单、白名单、自定义 自定义类型下, 用户需指定外部授权服务器的相关参数: 服务器名称: 服务器域名: 端口: 协议: GRPC、HTTP 超时时间: XX秒

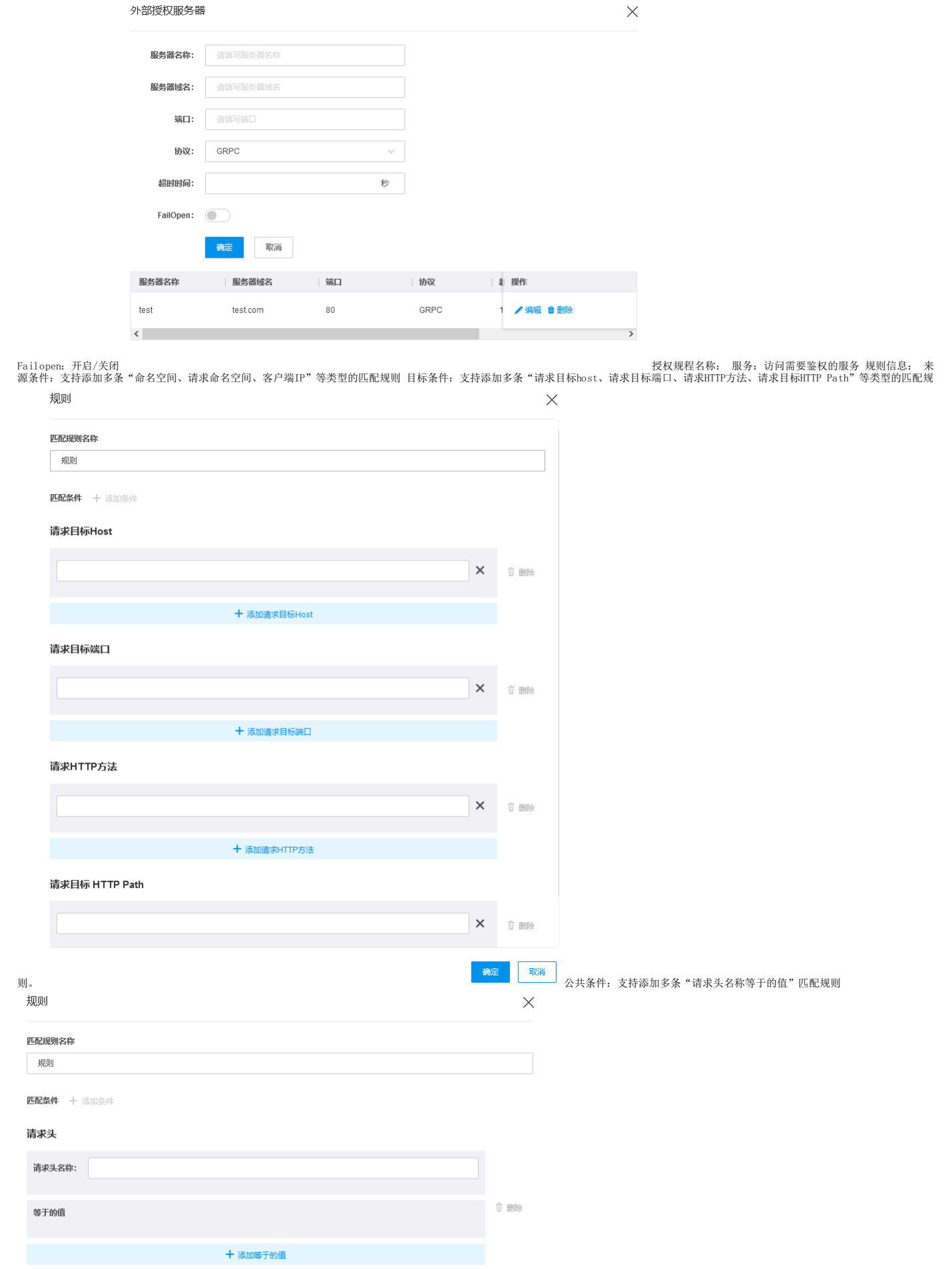

## <span id="page-26-0"></span>查看和启用授权规则

<span id="page-26-1"></span>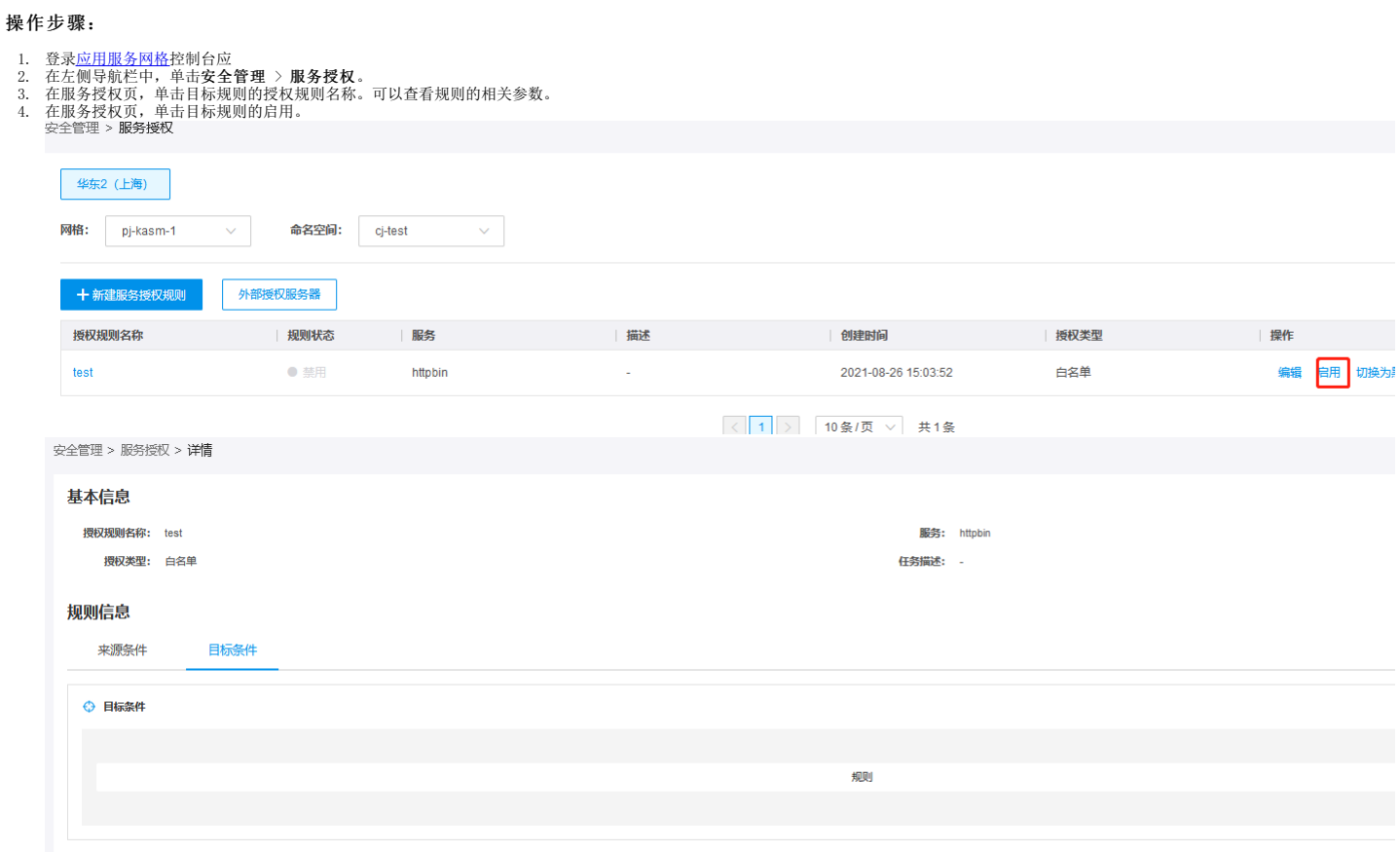

## <span id="page-26-2"></span>编辑授权规则

#### <span id="page-26-3"></span>操作步骤:

- 
- 1. 登录<u>应用服务网格</u>控制台<br>2. 在左侧导航栏中,单击**安全管理 > 服务授权**。<br>3. 在服务授权列表页,单击目标服务授权规则单击编辑。

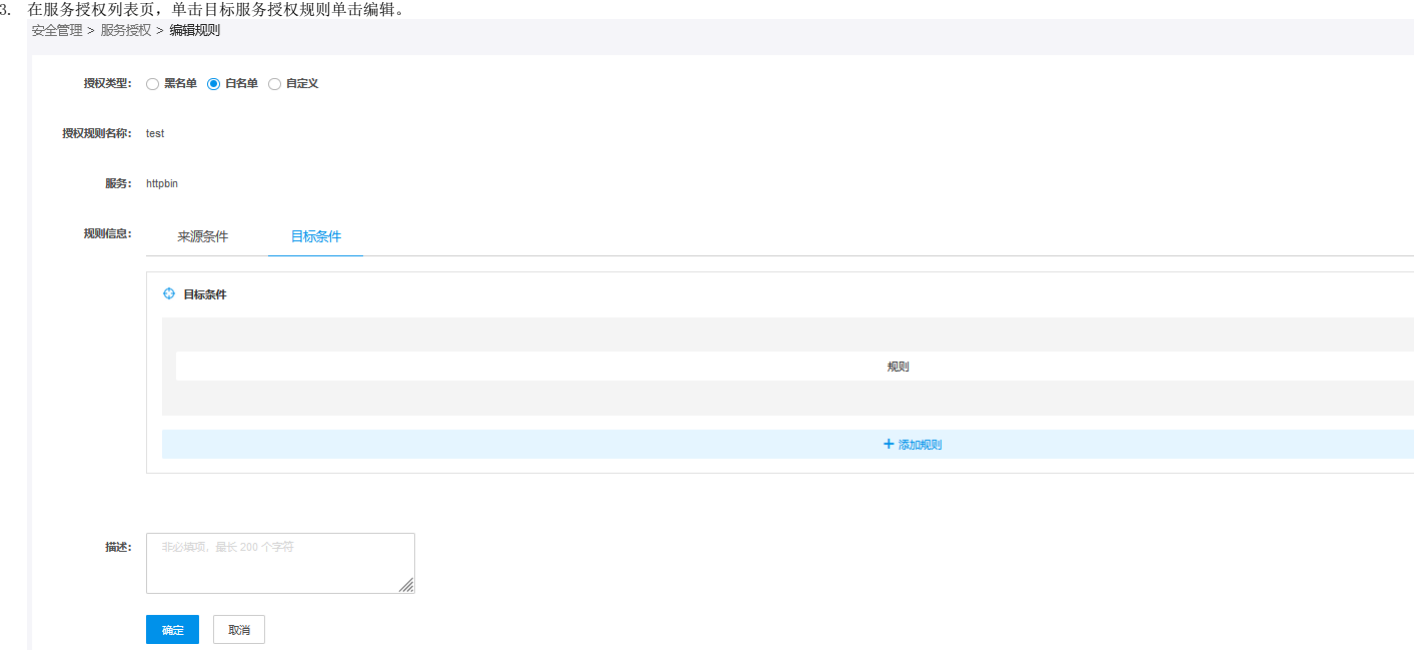

# <span id="page-26-4"></span>删除授权规则

- <span id="page-26-5"></span>
- 1. 登录<u>应用服务网格</u>控制台<br>2. 在左侧导航栏中,单击**安全管理 > 服务授权。**<br>3. 在服务授权列表页,单击目标服务授权规则单击删除。

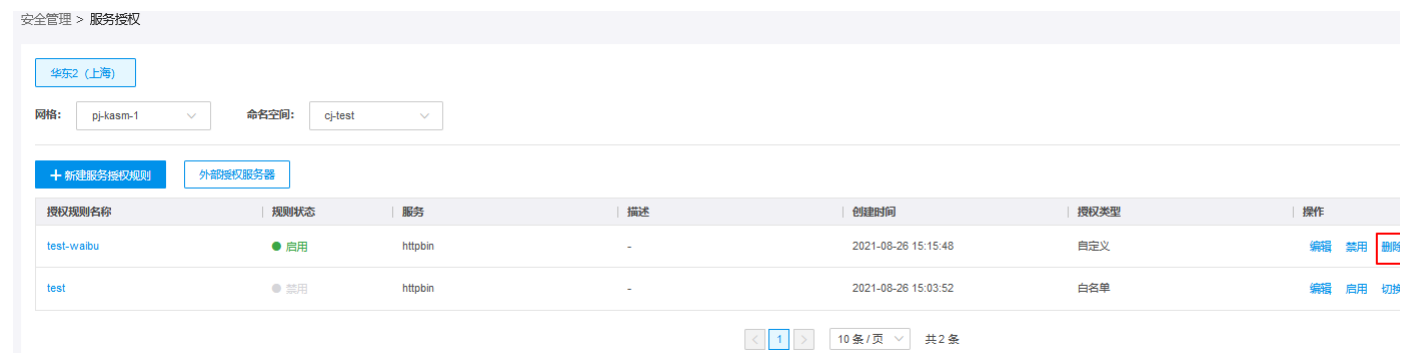

# <span id="page-27-0"></span>新建入口网关

#### <span id="page-27-1"></span>操作步骤:

1.登录<u>应用服务网格</u>控制台 2.在左侧导航栏中,单击**入口网关**。 3.在入口网关页面,单击**新建网关规则**。按照业务的实际情况,填写相关参数。 跨命名空间访问地址: http://<集群内>/,例<br>如: <u><http://account.namespace/a></u> 跨集群访问地址: http://<集群>/,例如: <u>http://10.1.1.1/a</u>

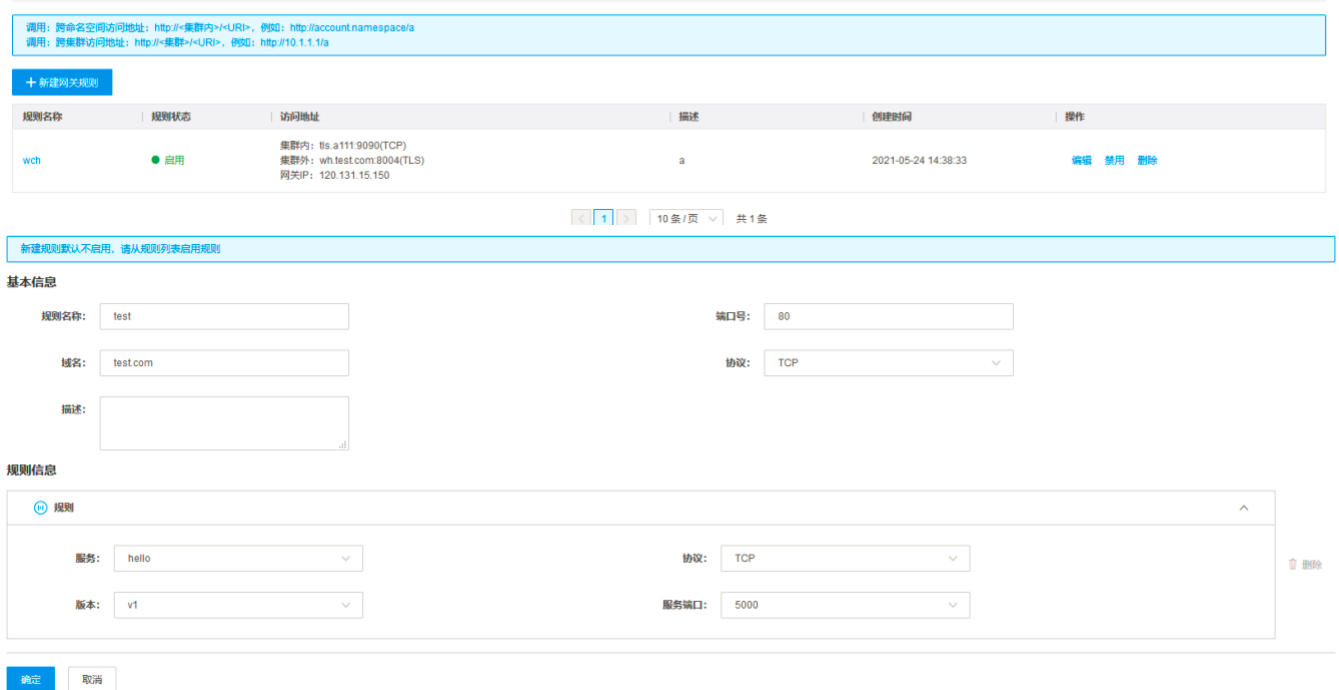

# <span id="page-27-2"></span>查看和启用网关规则

#### <span id="page-27-3"></span>操作步骤:

1.登录<u>应用服务网格</u>控制台 2.在左侧导航栏中,单击**入口网关**。 3.在入口网关页,单击**目标规则的规则名称**。可以查看规则的相关参数。

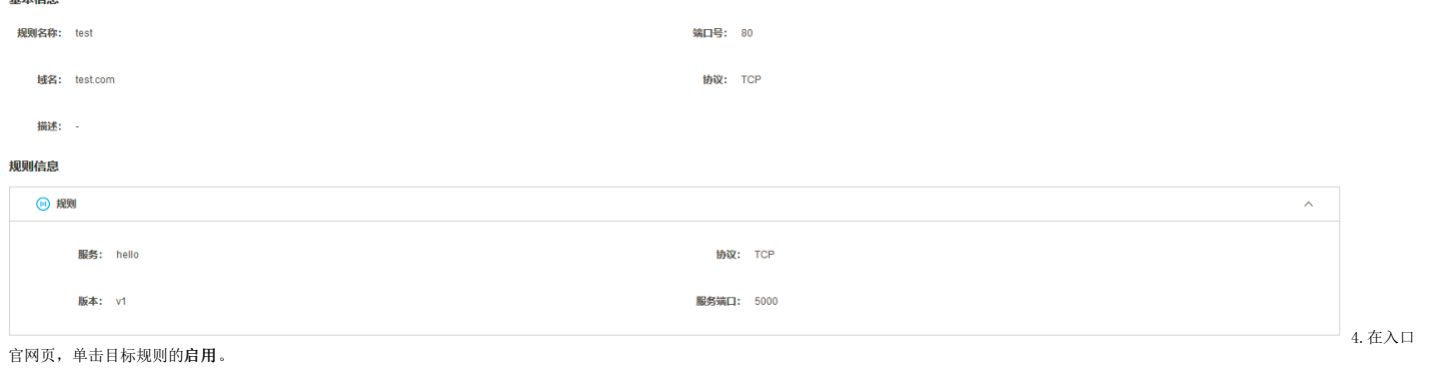

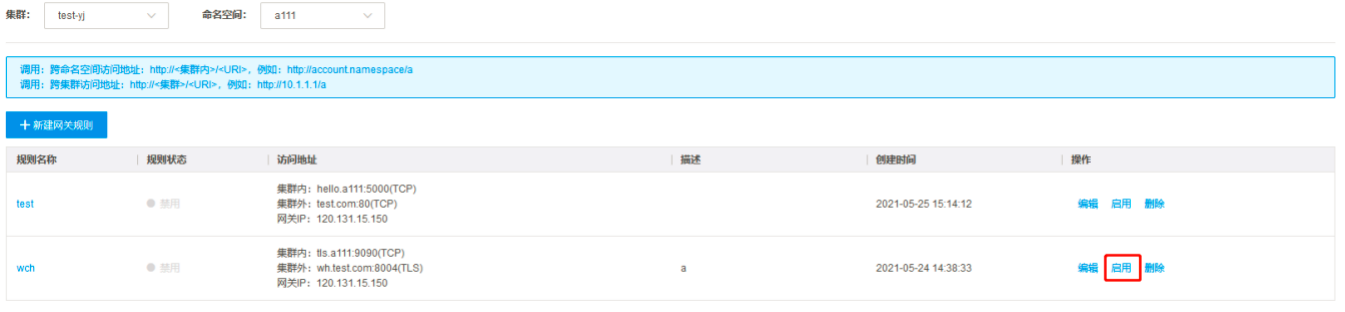

#### 

# <span id="page-28-0"></span>编辑入口网关规则

#### <span id="page-28-1"></span>操作步骤:

1.登录<u>应用服务网格</u>控制台 2.在左侧导航栏中,单击**入口网关**。 3.在入口网关列表页,目标网关规则单击**编辑**。 支持编辑以下参数:端口号、域名、协议、描述、规则信息(服务、协议、版本、服<br>务端口)。 **基本信息** 

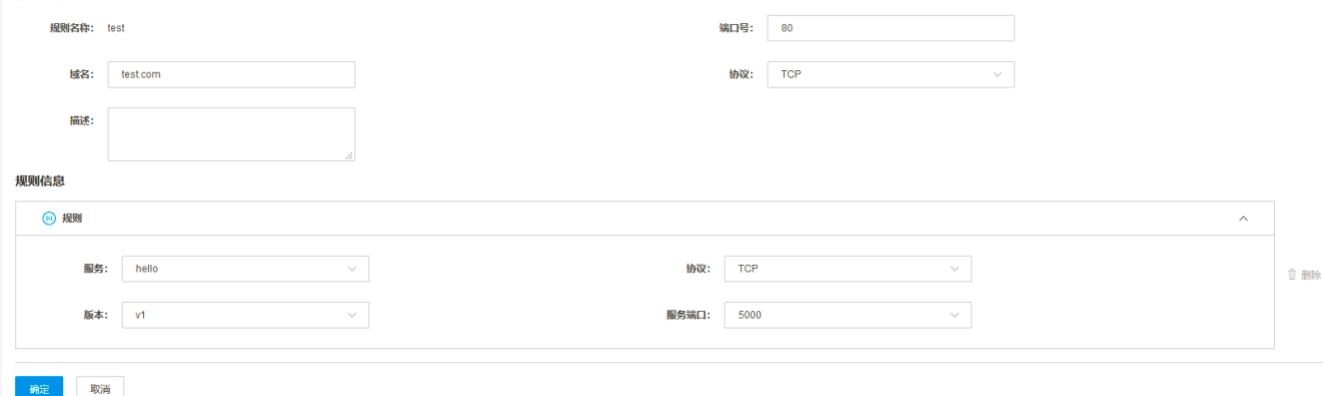

## <span id="page-28-2"></span>删除入口网关规则

#### <span id="page-28-3"></span>操作步骤:

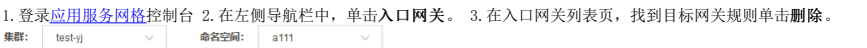

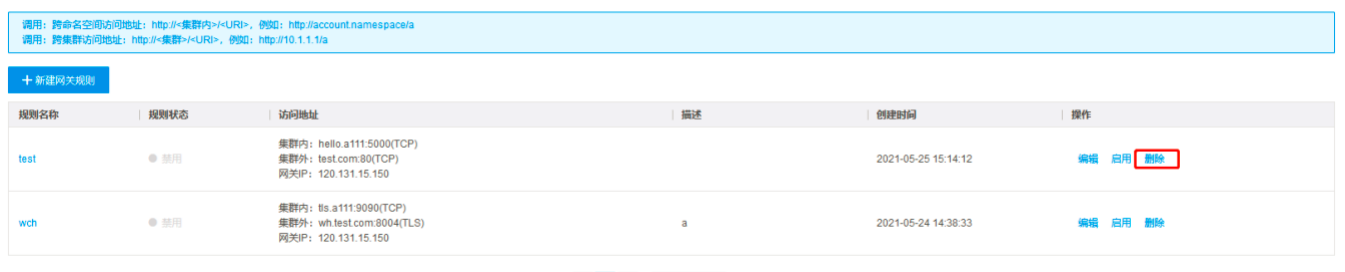

< 1 > 10 条/页 ∨ 共2条

### <span id="page-28-4"></span>新建演练模板

#### <span id="page-28-5"></span>操作步骤:

1. 登录<u>应用服务网格</u>控制台 2. 在左侧导航栏中,单击**故障演练**,进入演练模板。 3. 在演练模板页面,单击**新建演练模板,**填写相关参数。 演练名称: 自动恢复: 默认关闭,开启后支持自定义多条阈<br>值指标 故障范围: 支持添加多条故障范围的规则。 支持如下匹配条件: 故障名称: 自动命名 故障分类: chaomesh、istio 当选择故障分类为chaomesh且故障类型为PodChaos时,action参数支持:<br>pod fa

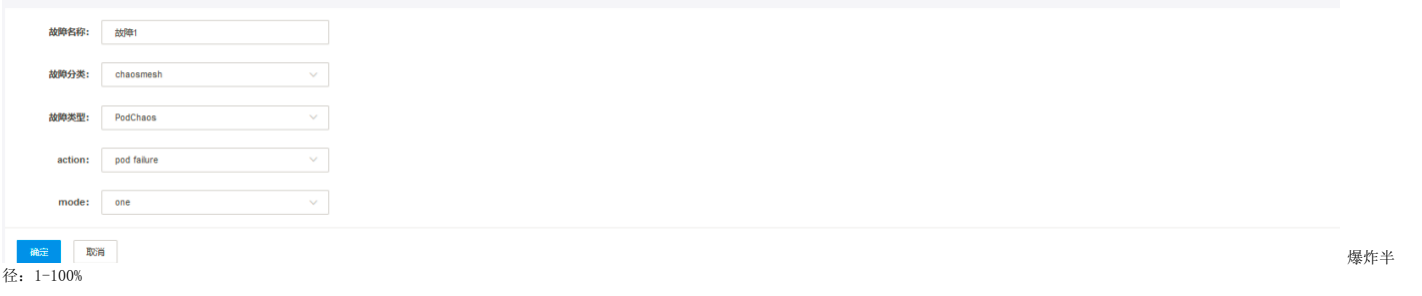

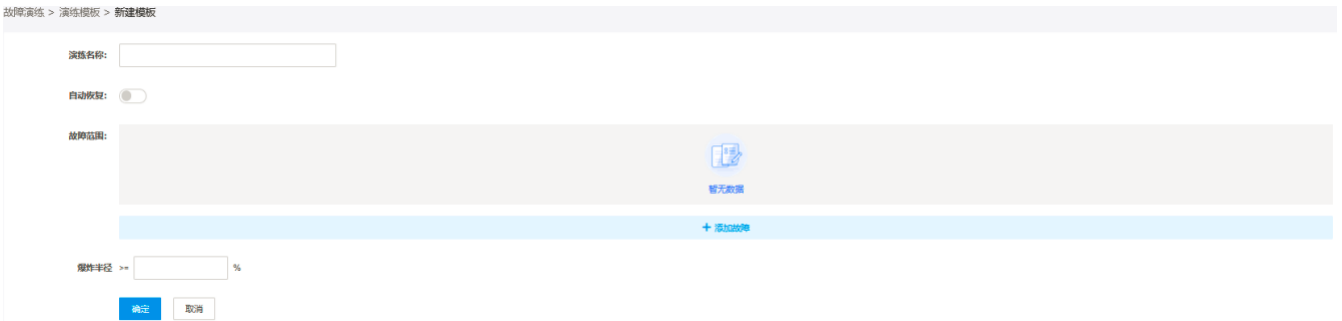

# <span id="page-29-0"></span>查看演练模板

#### <span id="page-29-1"></span>操作步骤:

1. 登录[应用服务网格控](https://kasm.console.ksyun.com)制台 2. 在左侧导航栏中,单击**故障演练**,进入演练模板。 3. 在演练模板页,单击目标**演练模板名称**。可以查看规则的相关参数。

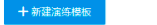

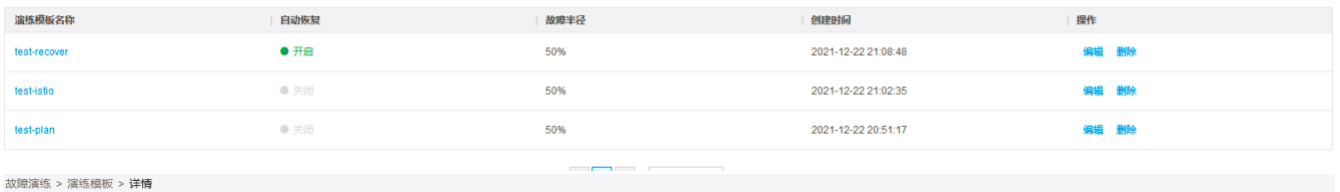

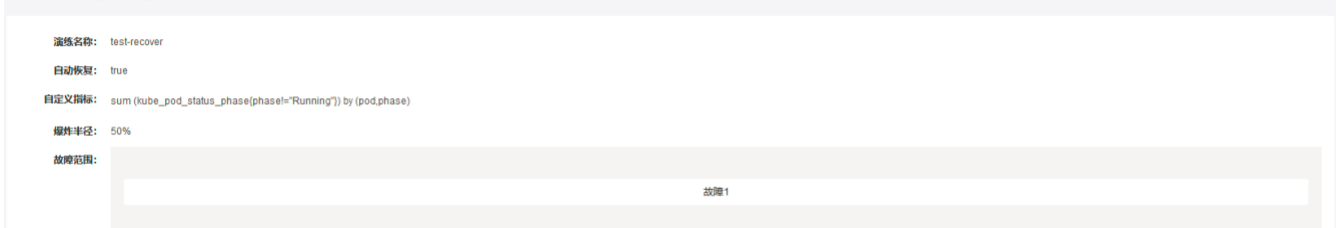

## <span id="page-29-2"></span>编辑演练模板

#### <span id="page-29-3"></span>操作步骤:

1. 登录[应用服务网格控](https://kasm.console.ksyun.com)制台 2. 在演练模板列表页, 找到目标演练模板名称单击编辑。

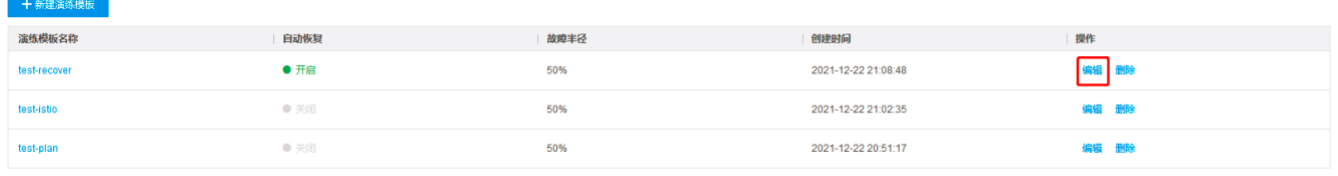

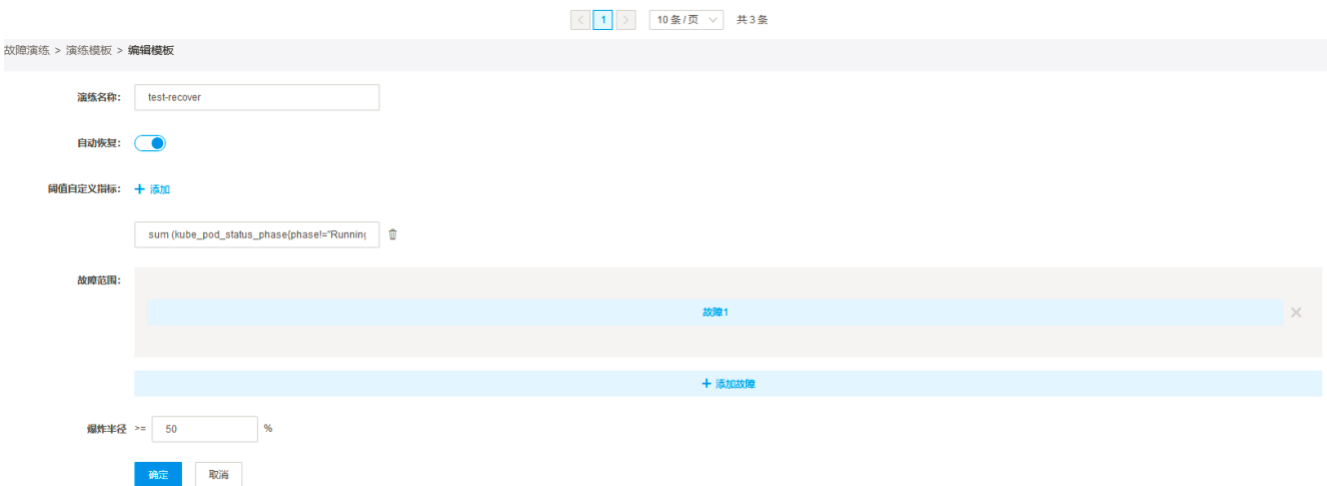

# <span id="page-29-4"></span>删除演练模板

#### <span id="page-29-5"></span>操作步骤:

1. 登录[应用服务网格控](https://kasm.console.ksyun.com)制台 2. 在左侧导航栏中, 单击故障演练, 进入演练模板。找到目标演练模板单击删除。

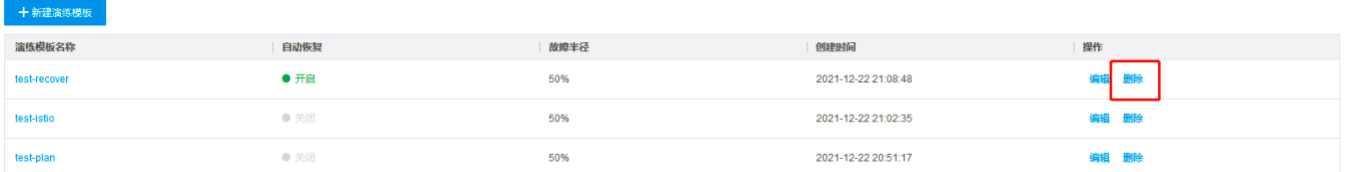

#### $\blacksquare$  $\overline{\phantom{a}}$

# <span id="page-30-0"></span>新建演练计划

#### <span id="page-30-1"></span>操作步骤:

1.登录<u>应用服务网格</u>控制台 2.在左侧导航栏中,单击故障演练,进入演练计划。 3.在演练计划页面,单击新建演练模板,填写相关参数。 演练计划名称: 必填<br>演练模板: 选填<br>该持续时间: 秒、分钟、小时 Cron表达式: 选填<br>描述: 选填

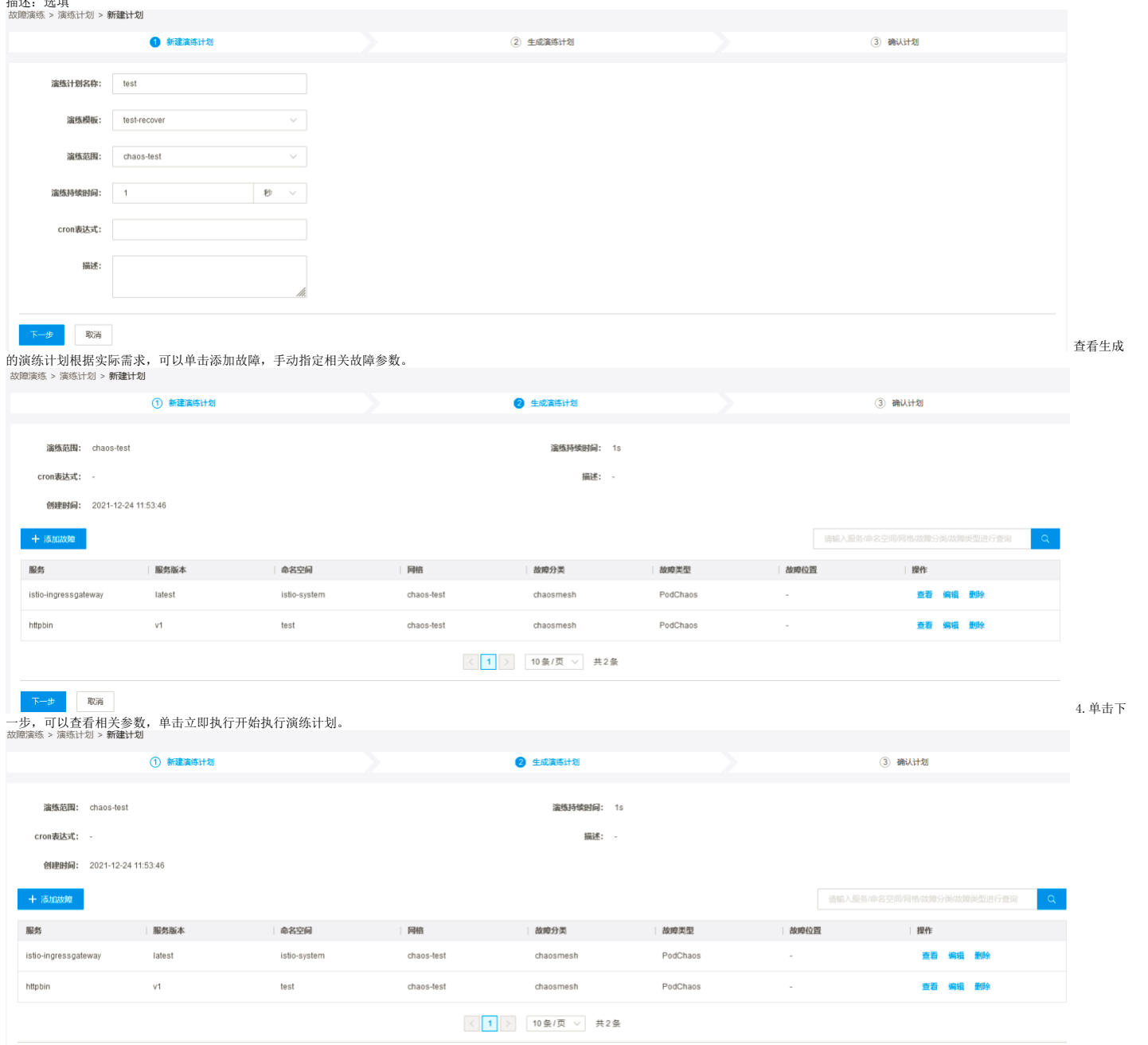

下一步 取消

4.单

<span id="page-31-1"></span><span id="page-31-0"></span>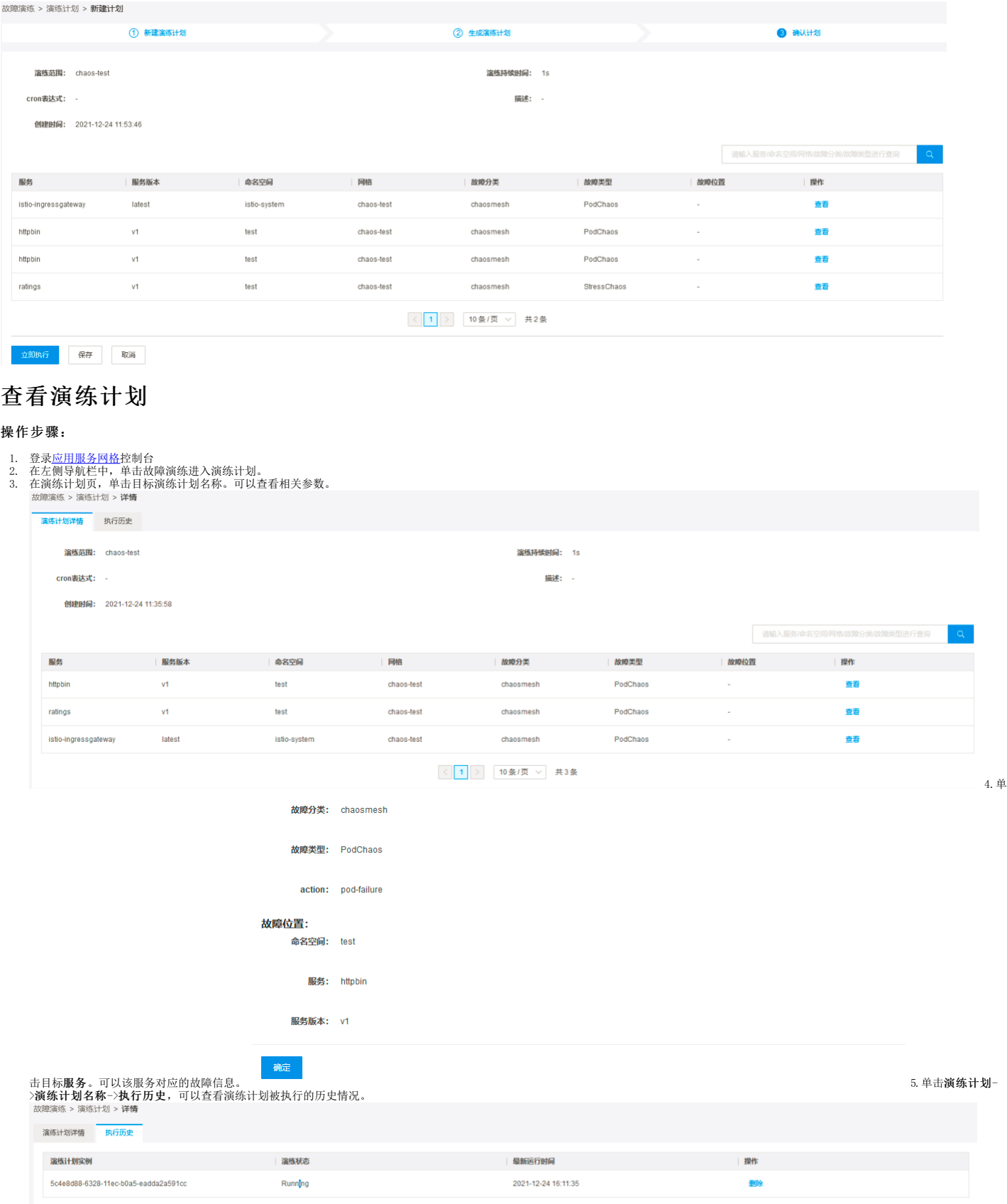

# <span id="page-31-2"></span>编辑演练计划

#### <span id="page-31-3"></span>操作步骤:

1. 登录[应用服务网格控](https://kasm.console.ksyun.com)制台 2. 在左侧导航栏中, 单击**故障演练**进入演练计划, 找到目标演练计划名称单击编辑, 可修改相关参数。注意, 停止状态的演练计划才能编辑。

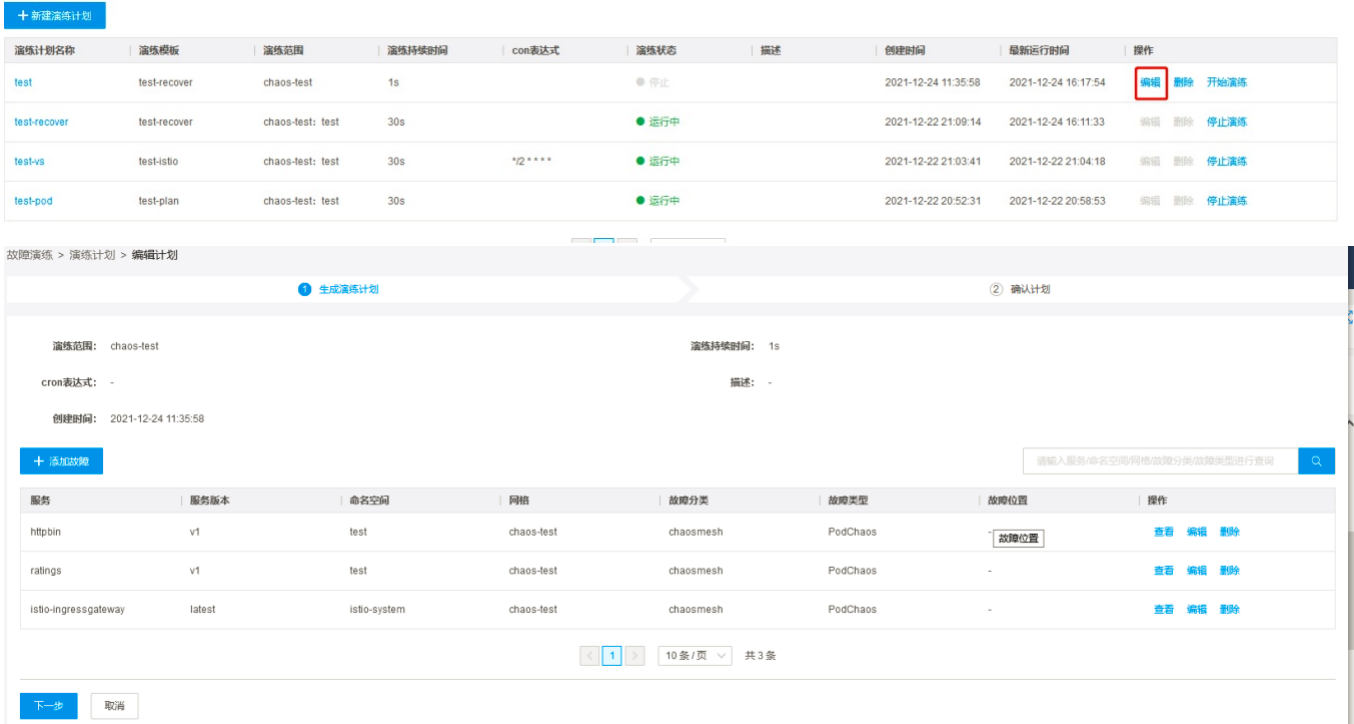

# <span id="page-32-0"></span>删除演练计划

#### <span id="page-32-1"></span>操作步骤:

- 
- 1. 登录<u>应用服务网格</u>控制台<br>2. 在左侧导航栏中,单击**故障演练** 进入演练计划。<br>3. 在演练计划列表页,找到目标演练计划名称单击**删除**。注意,只有停止状态的演练计划才能删除。

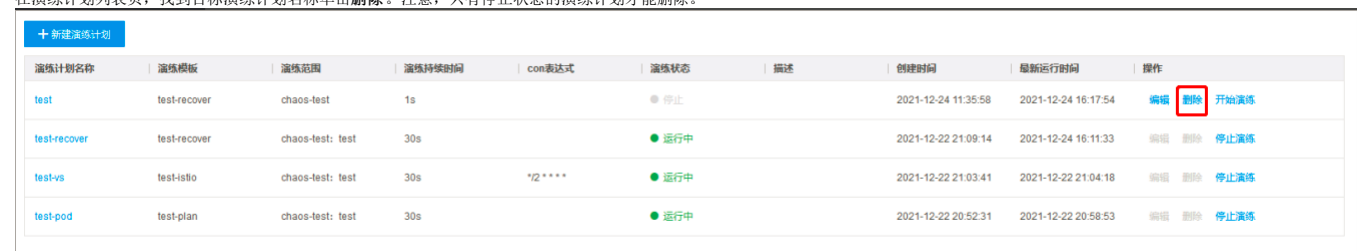

 $\begin{array}{|c|c|c|c|}\hline \left\langle\begin{array}{c} 1 \end{array}\right\rangle & \begin{array}{|c|c|c|}\hline \end{array} & \begin{array}{|c|c|c|}\hline \end{array} & \begin{array}{|c|c|c|}\hline \end{array} & \begin{array}{|c|c|c|}\hline \end{array} & \begin{array}{|c|c|c|}\hline \end{array} & \begin{array}{|c|c|c|}\hline \end{array} & \begin{array}{|c|c|c|}\hline \end{array} & \begin{array}{|c|c|c|}\hline \end{array} & \begin{array}{|c|c|c|$